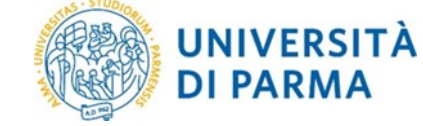

**Manuale Operativo della Procedura Elettorale** 

# **MANUALE OPERATIVO DELLA PROCEDURA ELETTORALE**

Il manuale contiene le guide per le **Elezioni Studentesche On Line:**

- *1. Guida alla presentazione e alla sottoscrizione delle liste elettorali*
- *2. Guida al voto telematico*

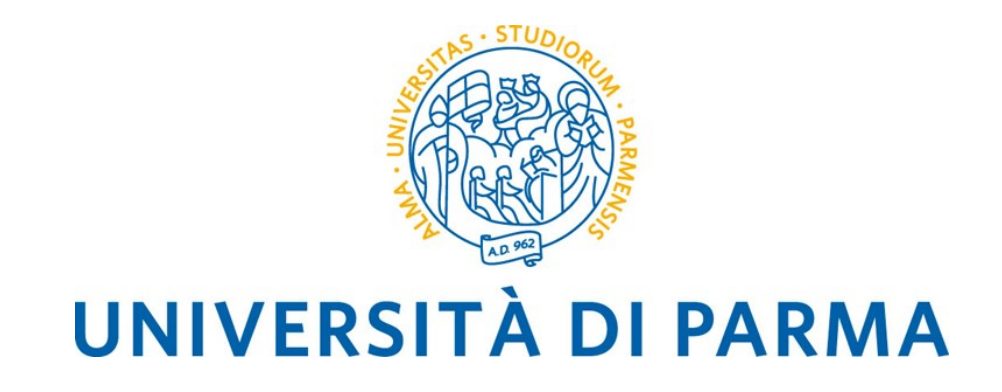

# **Elezioni studentesche con GEA**

## **Guida alla presentazione e alla sottoscrizione delle liste elettorali**

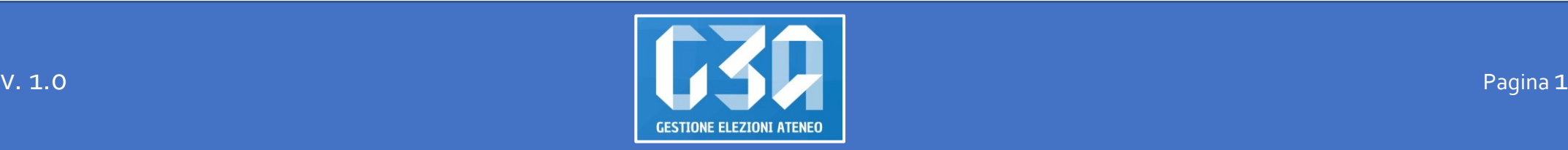

## **SOMMARIO**

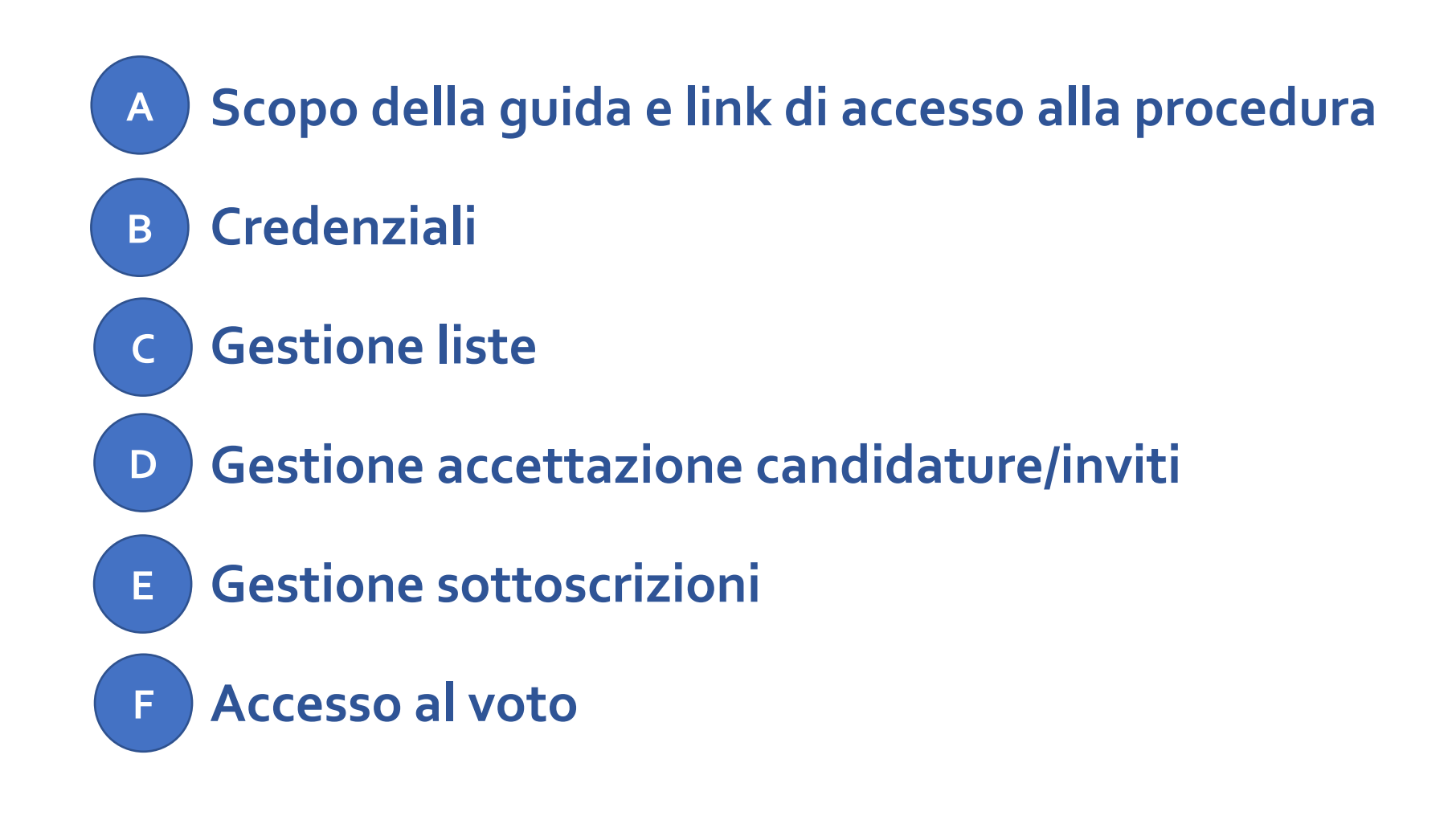

### **Scopo della guida e link di accesso alla procedura A**

Lo scopo della presente guida è quello di illustrare, dal punto di vista operativo, tutte le operazioni da compiere a carico dello studente, mediante l'applicativo GEA, per le elezioni delle rappresentanze studentesche.

Per tutto quanto non previsto espressamente in questa guida si rimanda alla lettura del Decreto di indizione delle elezioni e del Regolamento per l'Elezione delle Rappresentanze Studentesche, di seguito denominato Regolamento.

L'applicativo GEA è accessibile da ESSE3 [\(http://unipr.esse3.cineca.it/\)](http://unipr.esse3.cineca.it/).

Per accedere lo studente deve fare clic sull'icona hamburger (composta da tre linee orizzontali) in alto a destra della pagina web e scegliere la voce Registrati/Accedi e nella nuova pagina che si presenta inserire le proprie credenziali di Ateneo (secondo il formato nome.cognome@studenti.unipr.it o nome.cognome@unipr.it) seguite dalla propria password. E' possibile effettuare il login anche con le credenziali SPID.

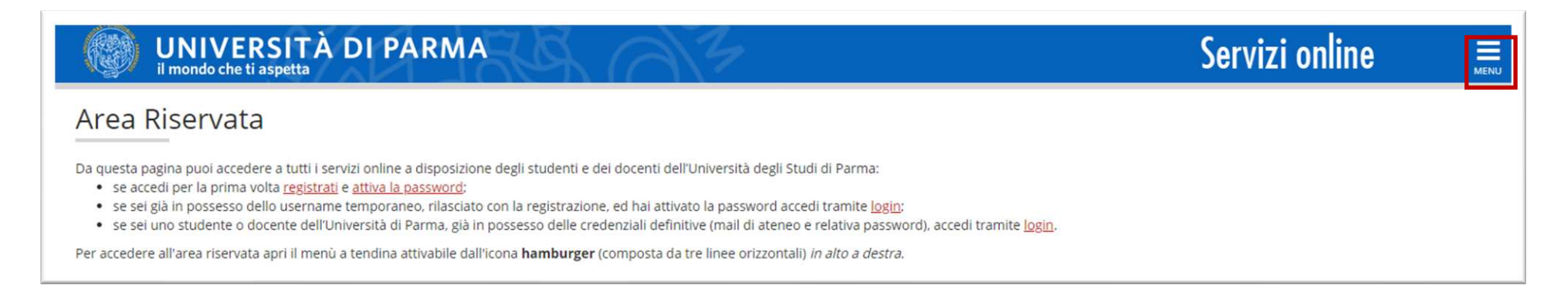

Una volta effettuato il login, scegliere la voce di menù *Elezioni Studentesche*.

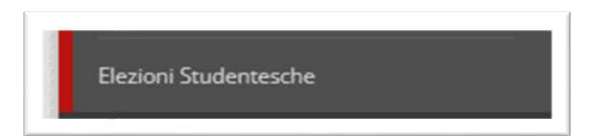

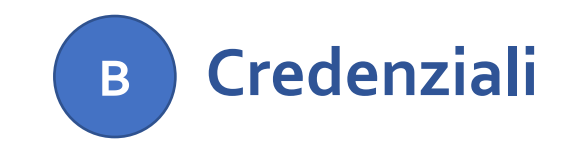

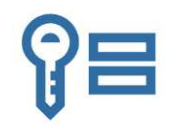

**Si invitano gli studenti ad effettuare una verifica preliminare del corretto funzionamento delle proprie credenziali istituzionali collegandosi alla pagina:**

**[https://www.idem.unipr.it/secure/home](https://www.idem.unipr.it/secure/elezioni20210216)** 

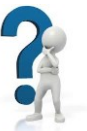

- Se non si ricorda la propria password è possibile eseguire la procedura di recupero password disponibile all'indirizzo: **<https://www.idem.unipr.it/start/recuperapwd>**
- Se non si ricorda il proprio username è possibile eseguire la procedura di recupero dello username disponibile all'indirizzo**:<https://www.idem.unipr.it/start/recuser>**

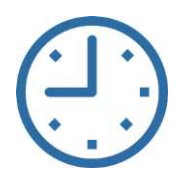

*NB: si consiglia di effettuare la verifica del corretto funzionamento delle credenziali al più presto e con anticipo rispetto alla giornata delle elezioni, poiché, in alcune circostanze, i tempi di lavorazione per il ripristino delle credenziali potrebbero richiedere alcuni giorni.* 

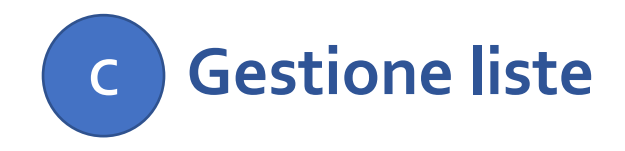

Nel seguito sono riportate le istruzioni per gestire le liste.

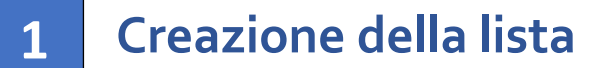

- **Selezione dell'organo/collegio 2**
- **Ricerca e invito del candidato/i 3**
- **4 Presentazione della lista**

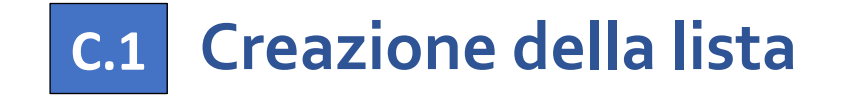

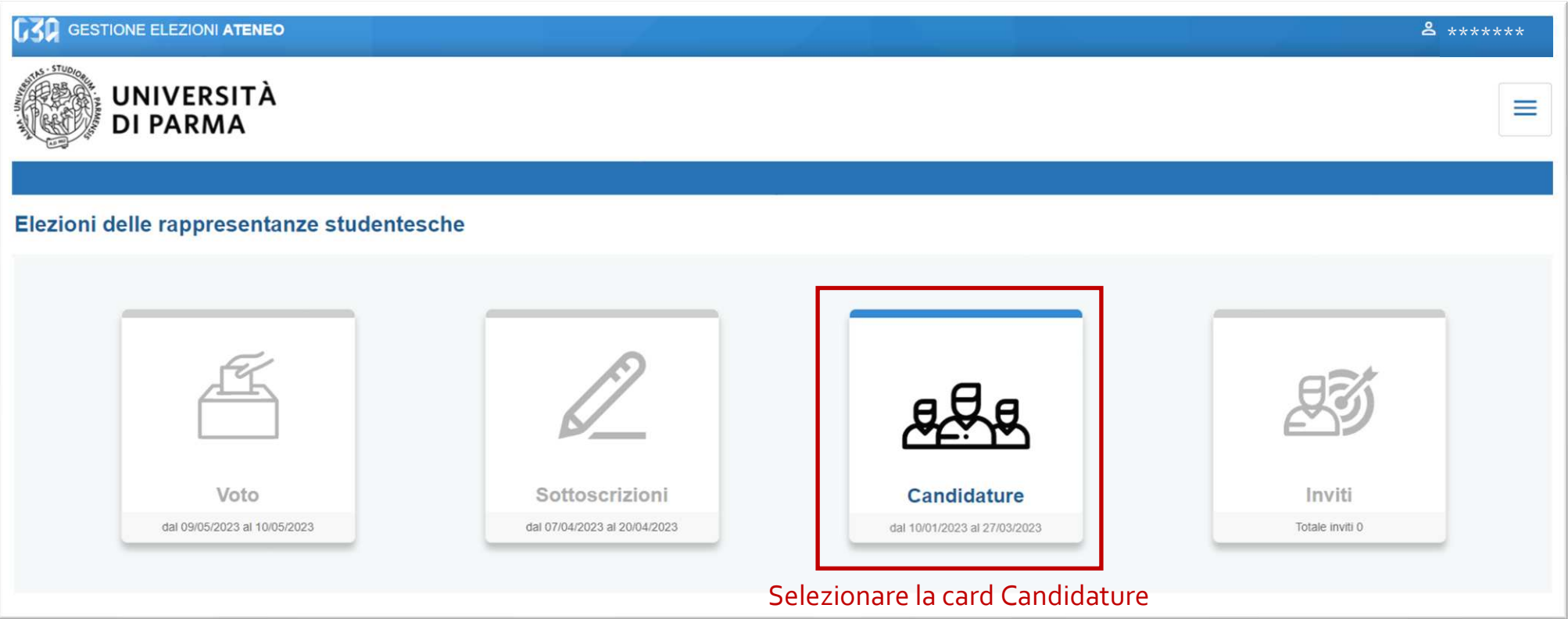

#### Inizialmente non sono presenti liste; procedere con il pulsante *Crea lista* per inserirne una nuova.

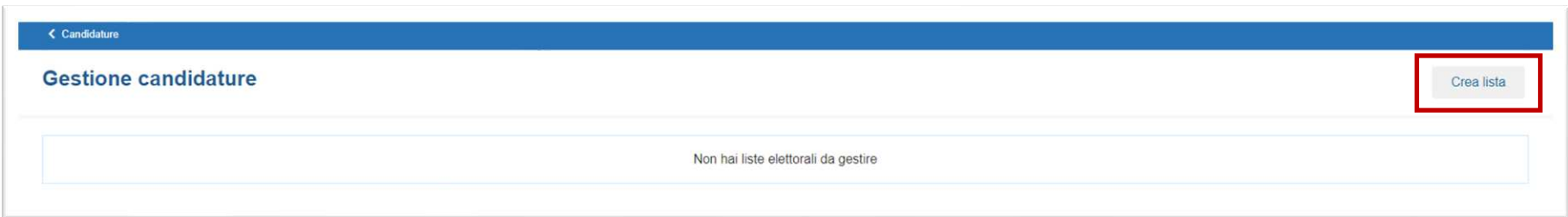

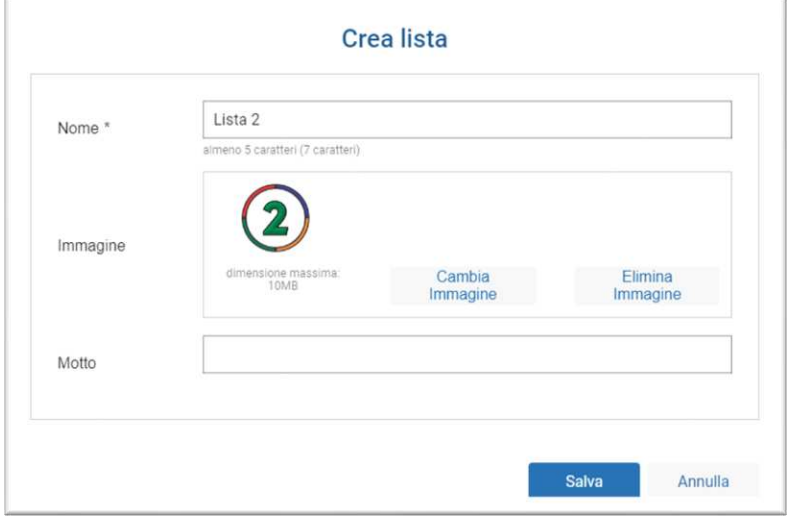

Inserire i campi richiesti e al termine premere il pulsante *Salva* (i campi contraddistinti dall'asterisco sono obbligatori).

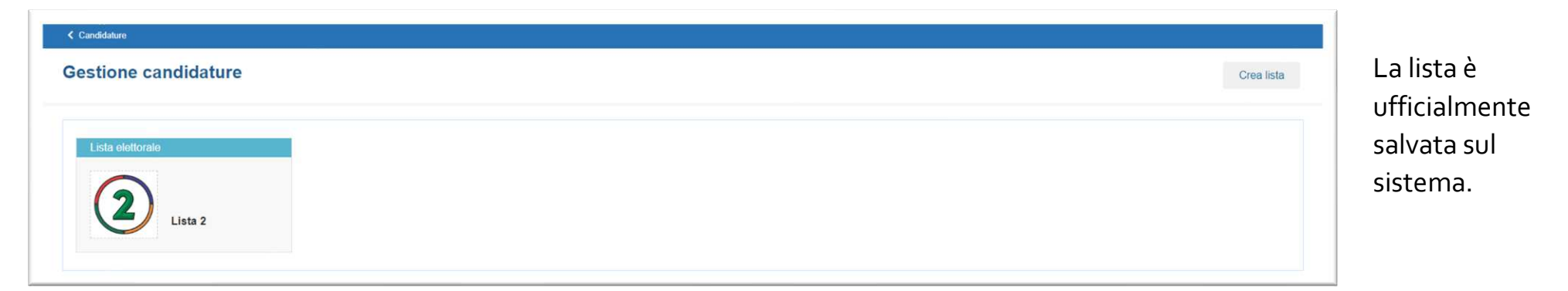

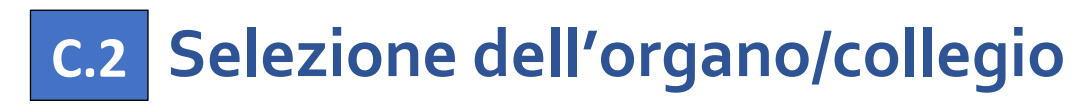

Selezionare la lista per presentarla su uno o più organi/collegi e premere il pulsante *Aggiungi organo*.

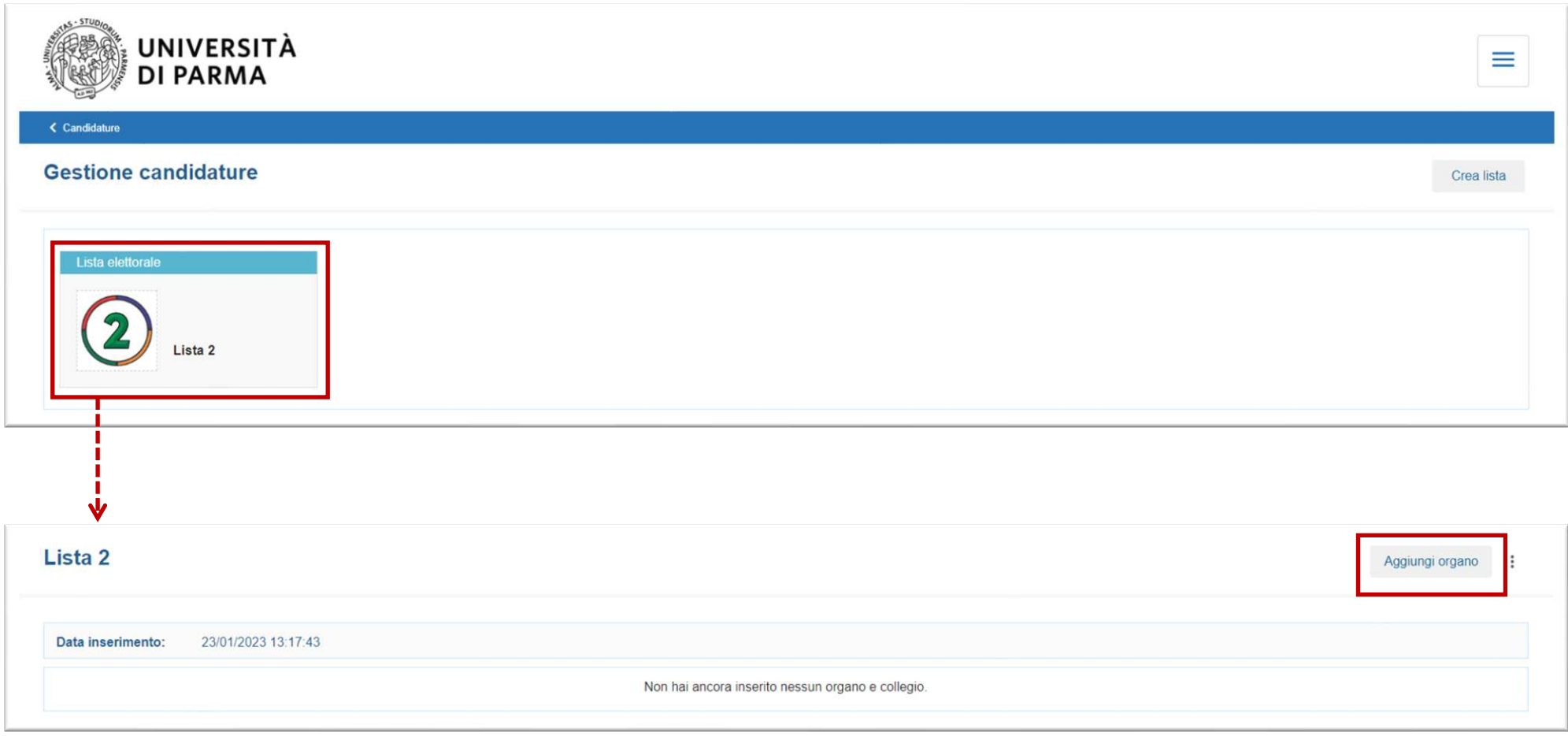

**UNIVERSITÀ**  $\equiv$ **DI PARMA** Aggiungi liste per organi/collegi C Lista Cerca... Lista<sub>2</sub> Aggiungi organo : Collegio C Organo 23/01/2023 13:17:43 Data inserimento:  $\triangleright$ OGV-Consiglio di Amministrazione Consiglio Amministrazione: Collegio Unico OGV-Nucleo di Valutazione Nucleo di Valutazione: Collegio Unico  $\Box$ OGV-Senato Accademico Senato Accademico: Collegio Area Medico-Veterinaria  $\overline{\mathbf{v}}$ OGV-Senato Accademico Senato Accademico: Collegio Area Umanistica  $\Box$ OGV-Senato Accademico Senato Accademico: Collegio Dottorandi di ricerca Items per page: 5  $\;$  $1 - 5$  of 108  $| \langle \langle \rangle \rangle \rangle$ organi/collegi selezionati<sup>O</sup> Salva Annulla

Selezionare gli organi/collegi per cui presentare la lista e, al termine, premere il pulsante *Salva*.

Apparirà il riepilogo degli organi/collegi per cui la lista è stata inserita.

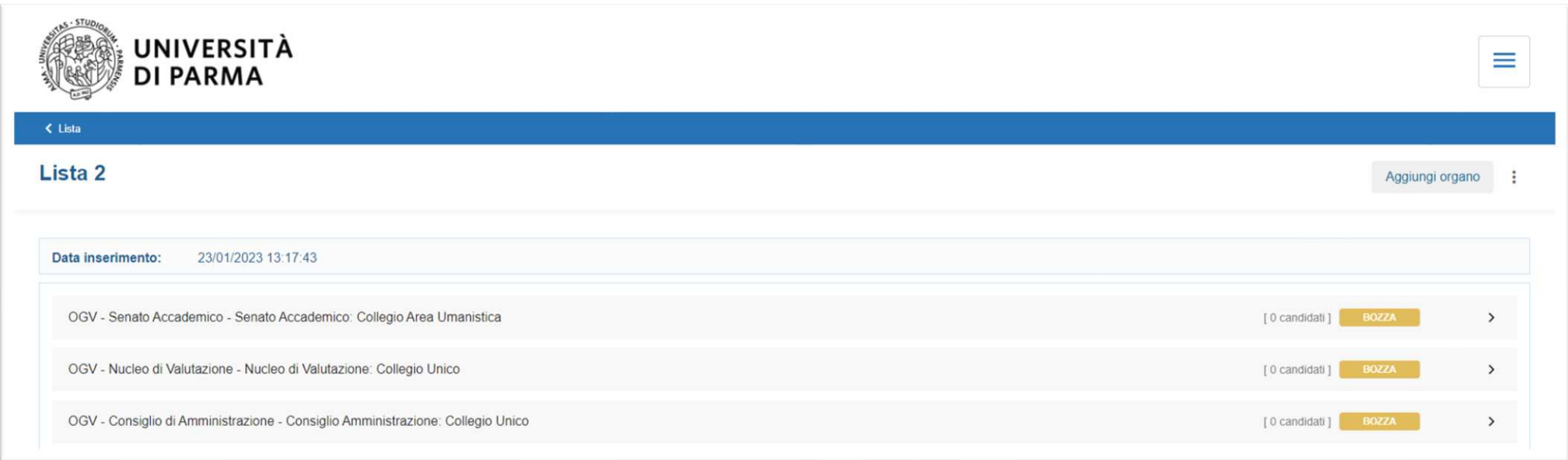

La lista nasce in stato BOZZA:

facendo clic sui tre puntini di menù, è possibile modificare la lista inserita o eliminarla fino a quando almeno uno dei candidati inseriti ha accettato la candidatura.

Ora, per ogni organo/collegio, il presentatore deve inserire uno o più candidati.

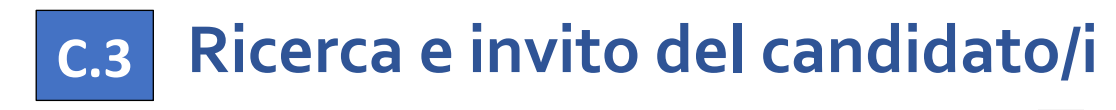

Selezionare il collegio per il quale si desidera inserire il candidato, facendo clic sul simbolo <sup>></sup> e procedere con il pulsante *Aggiungi candidature*.

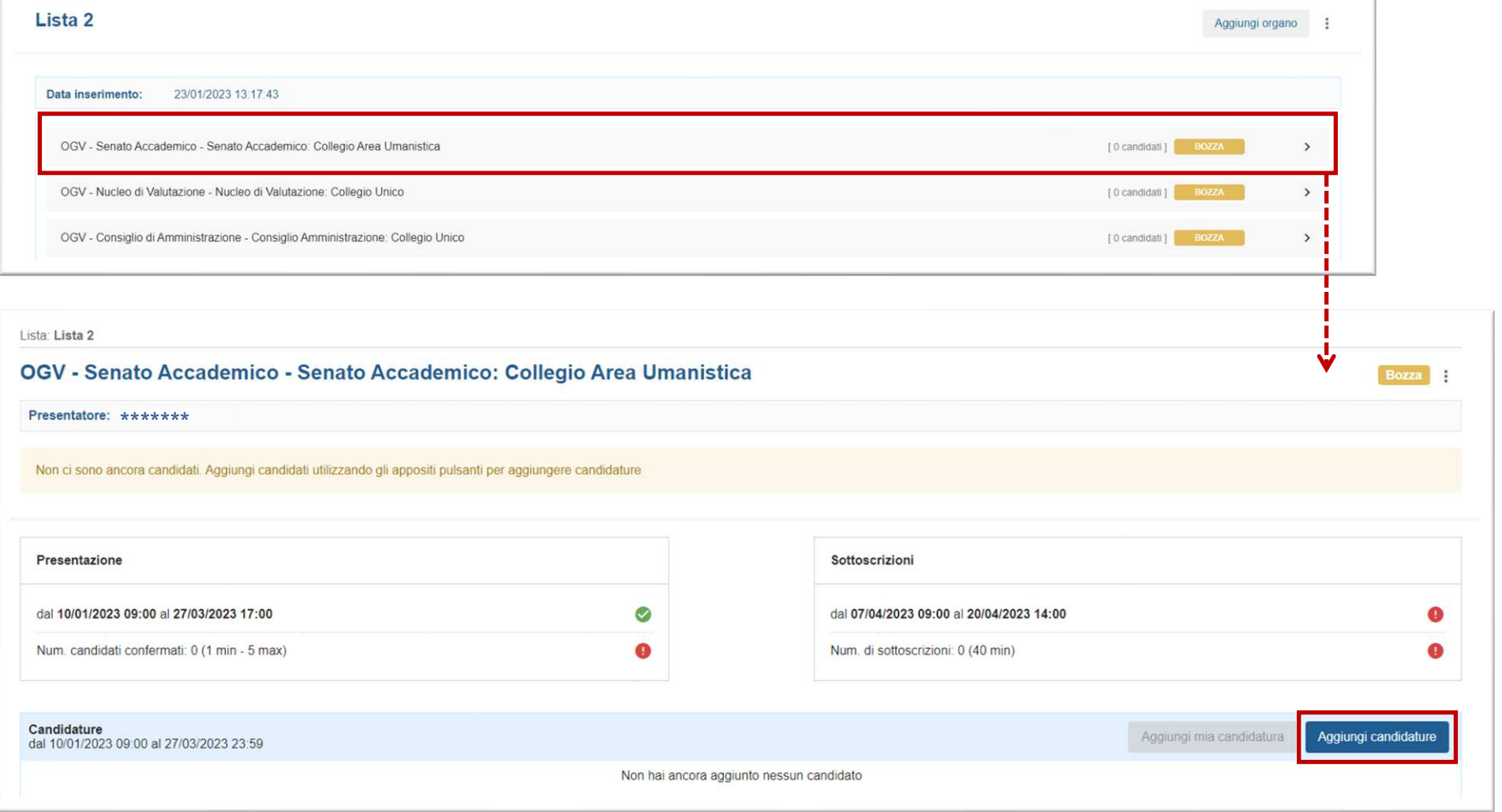

Ci sono due modalità di ricerca del candidato:

- 1. per *Anagrafica* (nome, cognome e data di nascita)
- 2. per *Matricola* (matricola e data di nascita)

Il presentatore di lista è tenuto a conoscere tali informazioni per poter procedere con la ricerca del candidato. Una volta inseriti i campi richiesti, premere *Cerca*.

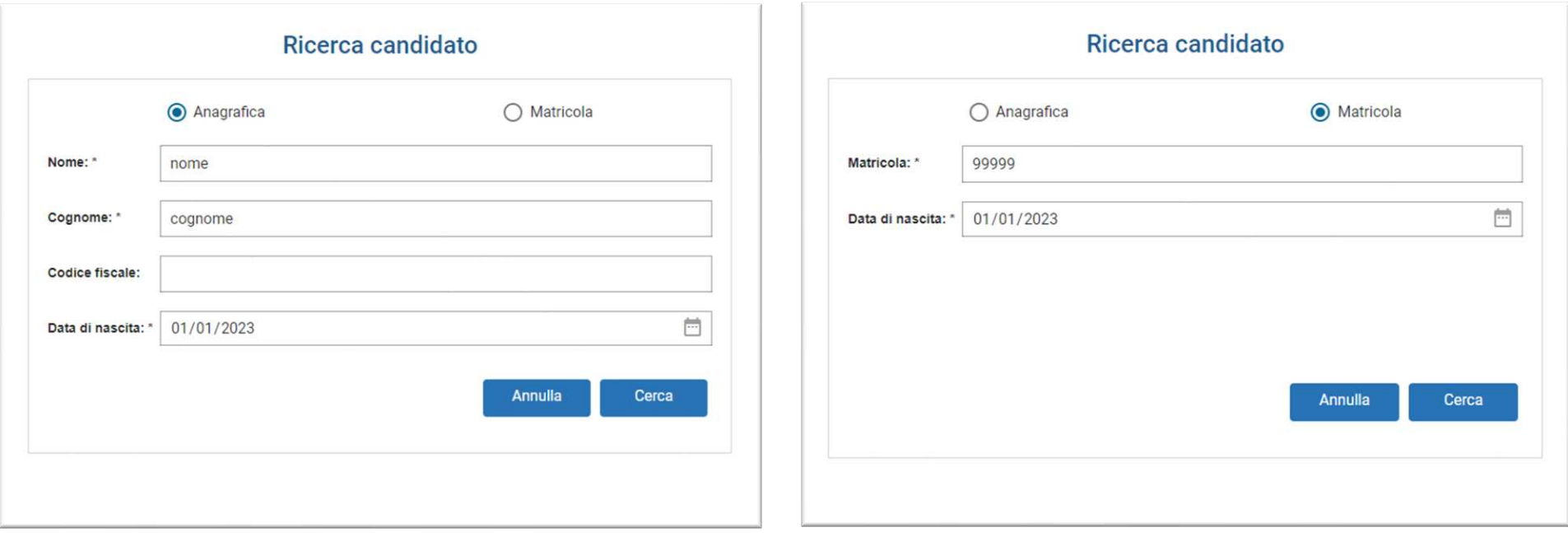

Se la ricerca è andata a buon fine, comparirà il candidato e il presentatore potrà proseguire con l'inserimento premendo il pulsante *Aggiungi* (automaticamente il sistema invierà una mail di invito alla candidatura allo studente scelto).

Se il candidato cercato non risulta essere eleggibile, il sistema avviserà il presentatore con un messaggio di errore; se il candidato cercato non viene recuperato, verificare la correttezza dei dati inseriti durante la ricerca.

Il presentatore può verificare in tempo reale lo stato della candidatura dei candidati inseriti.

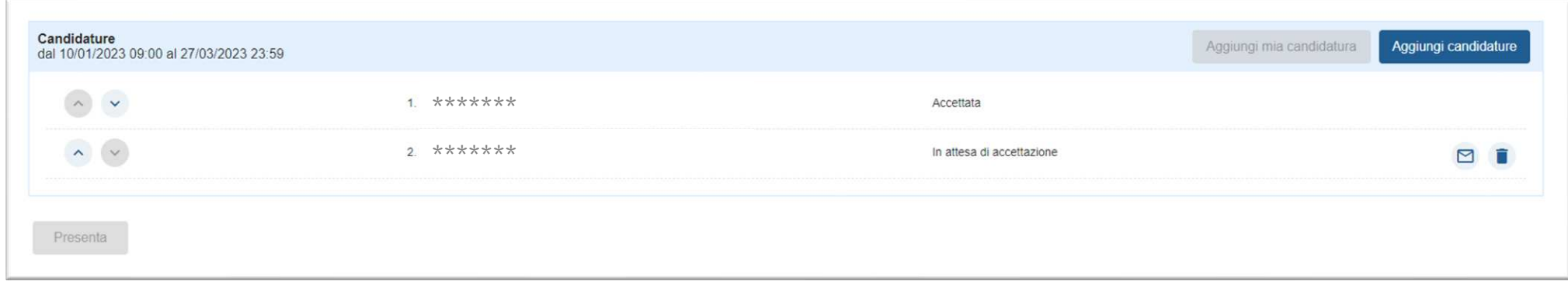

Il presentatore può sollecitare l'accettazione della candidatura tramite un nuovo invio di mail, premendo il pulsante  $\Box$ .

Il presentatore può decidere di eliminare un candidato inserito, solo se quest'ultimo non ha ancora accettato la candidatura, premendo il pulsante  $\blacksquare$ .

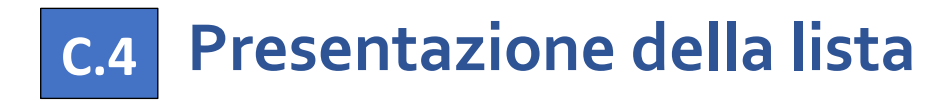

Il presentatore può sempre verificare gli andamenti delle candidature.

Il pulsante di presentazione della lista (**Presenta**) diventa attivo solo se:

- i termini temporali per la presentazione della lista sono aperti;
- la lista ha raggiunto il numero minimo di candidati;
- non ci sono altre candidature pendenti (in tal caso il presentatore di lista deve eliminarle).

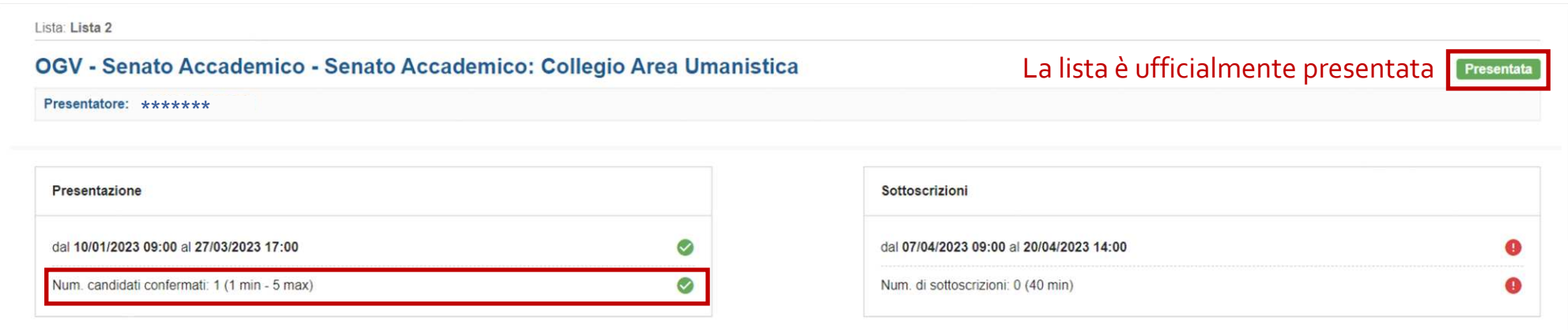

## **Gestione accettazione candidature/inviti D**

L'accettazione della candidatura avviene in concomitanza con la creazione delle liste. Il presentatore, inserendo il candidato, lo "invita" di fatto a presentarsi per la propria lista, pertanto lo studente potrà accettare o rifiutare la candidatura.

Nel seguito sono riportate le istruzioni per accettare/rifiutare la candidatura.

- **Selezione della card Inviti 1**
- **Selezione della candidatura 2**
- **Accettazione o rifiuto della candidatura 3**

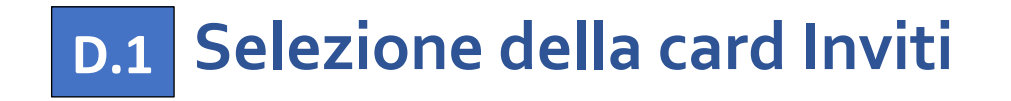

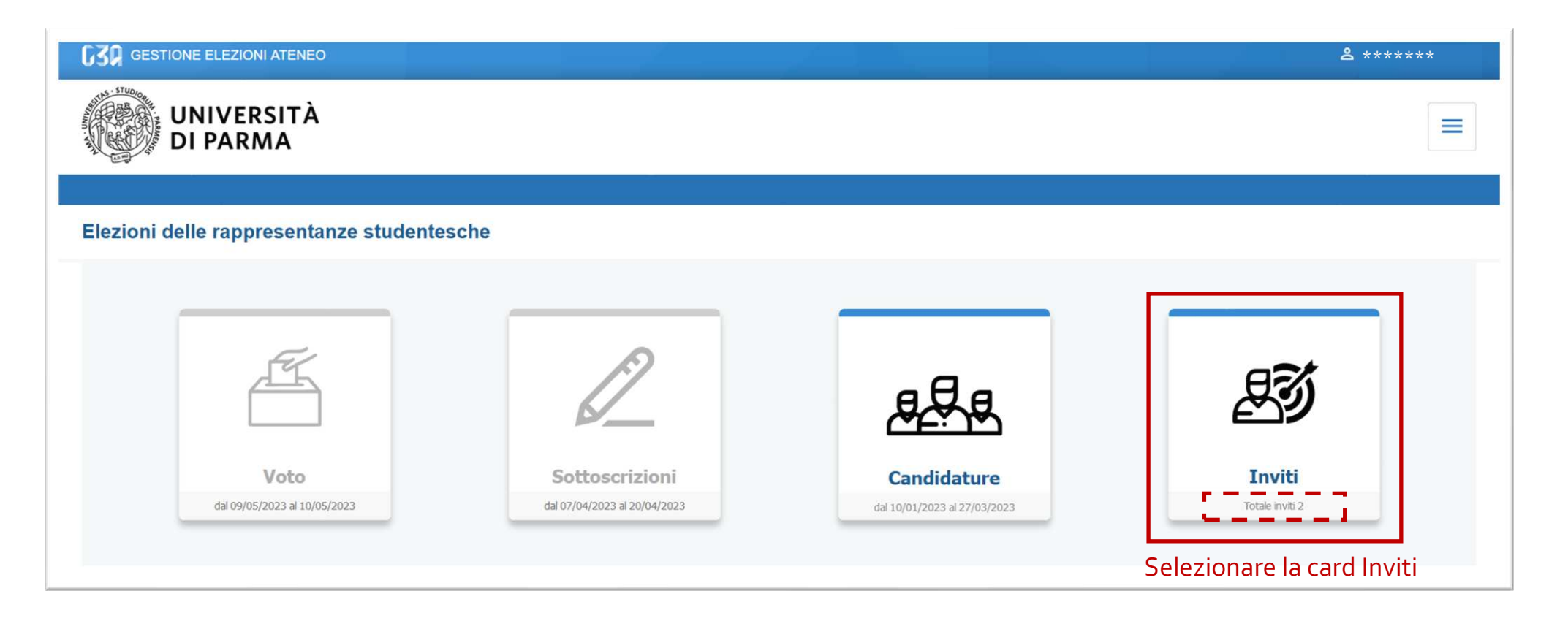

## **D.2 Selezione della candidatura**

In questa sezione sono elencate tutte le candidature ricevute dallo studente che può accettarle tutte, rifiutarne una o rifiutarle tutte. Il pulsante di accettazione (**Decetta ) diventa attivo solo a seguito della spunta che indica la sottoscrizione dell'articolo del Regolamento** Elettorale che disciplina l'ineleggibilità.

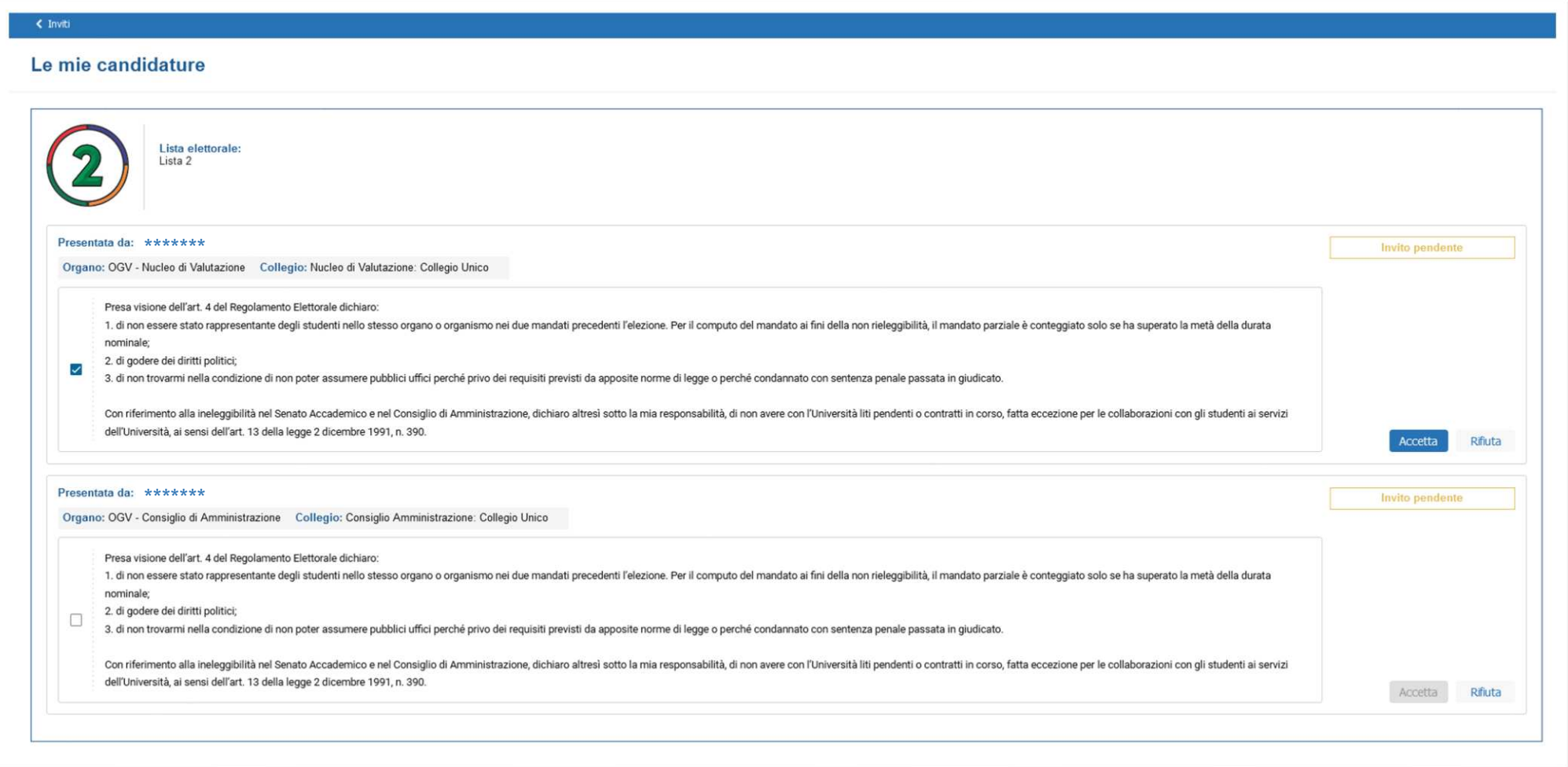

## **Accettazione o rifiuto della candidatura D.3**

Facendo clic sul pulsante *Accetta* compare il messaggio di accettazione e confermandolo, la candidatura risulterà *Accettata* con l'indicazione della data di accettazione. Il candidato potrà sempre ritirarsi dalla competizione elettorale (tramite il pulsante *Ritirati*), fino a quando la lista non sarà presentata.

Facendo clic sul pulsante *Rifiuta*, comparirà il messaggio di rifiuto e confermandolo, la candidatura risulterà *Rifiutata* con l'indicazione della data di rifiuto.

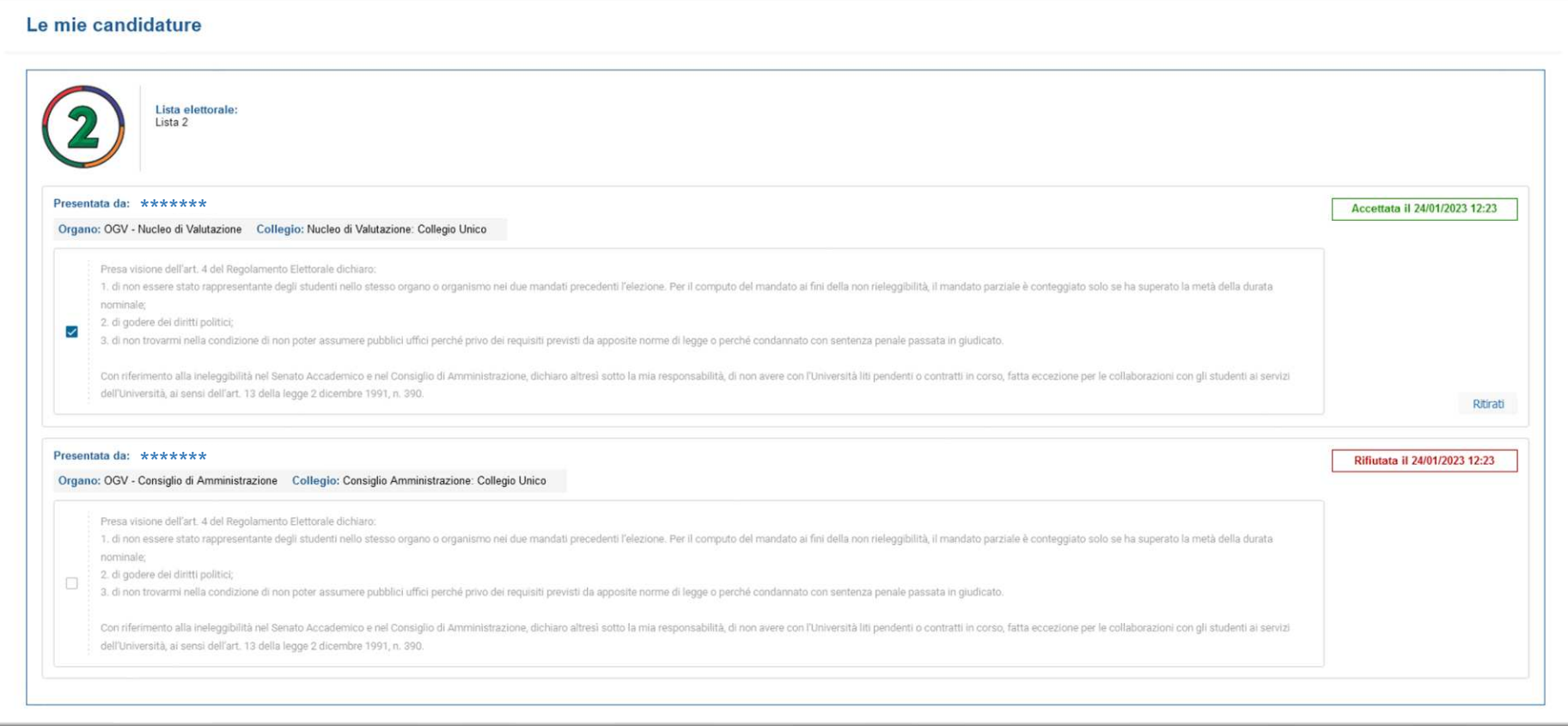

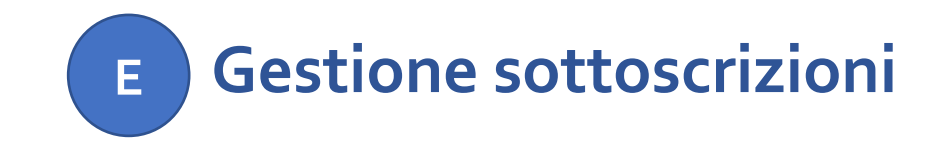

La sottoscrizione è la fase di raccolta delle firme a sostegno della lista. Al raggiungimento del numero minimo di sottoscrizioni impostate, la lista diviene "completa".

Il presentatore non deve esplicitamente sottoscrivere la propria lista, in quanto la sua firma è automaticamente conteggiata dal sistema (logicamente solo per i collegi per i quali il presentatore fa parte dell'elettorato attivo).

Qualora una lista raggiunga, in un collegio, una soglia minima di sottoscrizioni pari o superiore a 100, tali sottoscrizioni sono altresì valide per tutti i collegi in cui la lista è stata presentata.

Il presentatore può sempre verificare gli andamenti delle sottoscrizioni.

Nel seguito sono riportate le istruzioni per gestire le sottoscrizioni.

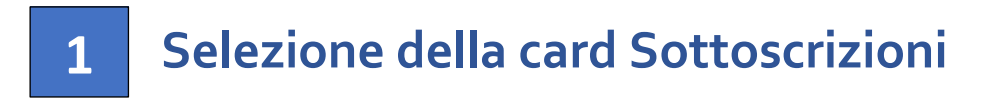

- **Selezione della lista**
- **3**

**2** 

 **Selezione del collegio e sottoscrizione** 

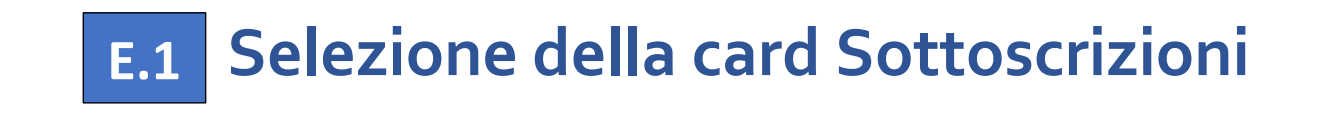

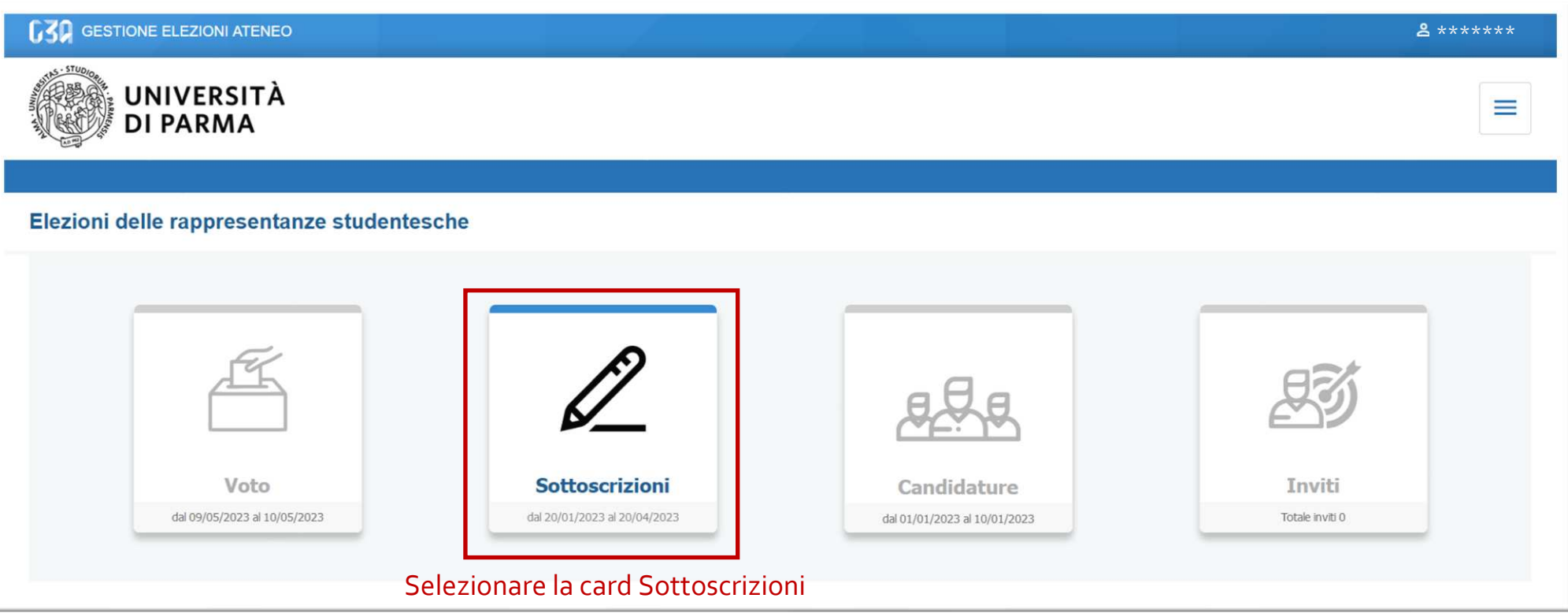

In questa sezione sono visualizzate allo studente:

- le liste che può sottoscrivere;
- le sottoscrizioni già effettuate (nella fase iniziale, tale elenco sarà vuoto).

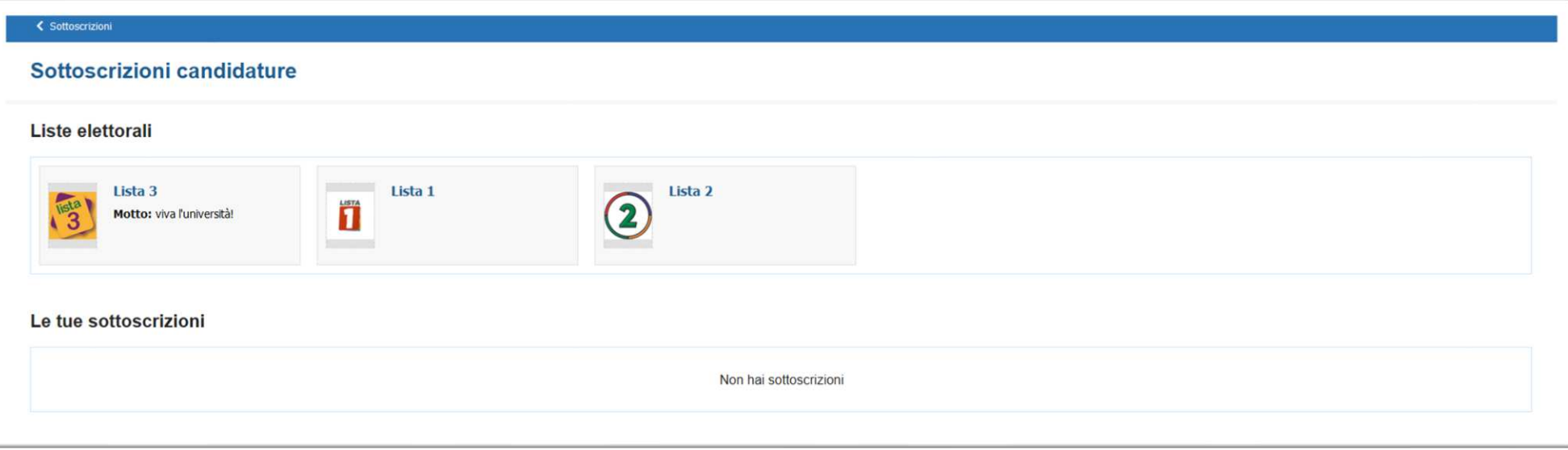

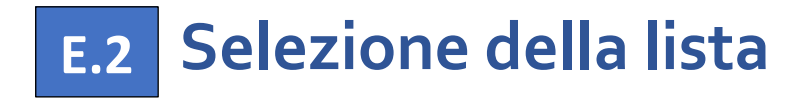

Selezionando la lista, verranno mostrati tutti gli organi/collegi per i quali la lista è stata presentata. Facendo clic sul pulsante *info* si possono consultare i dettagli della lista.

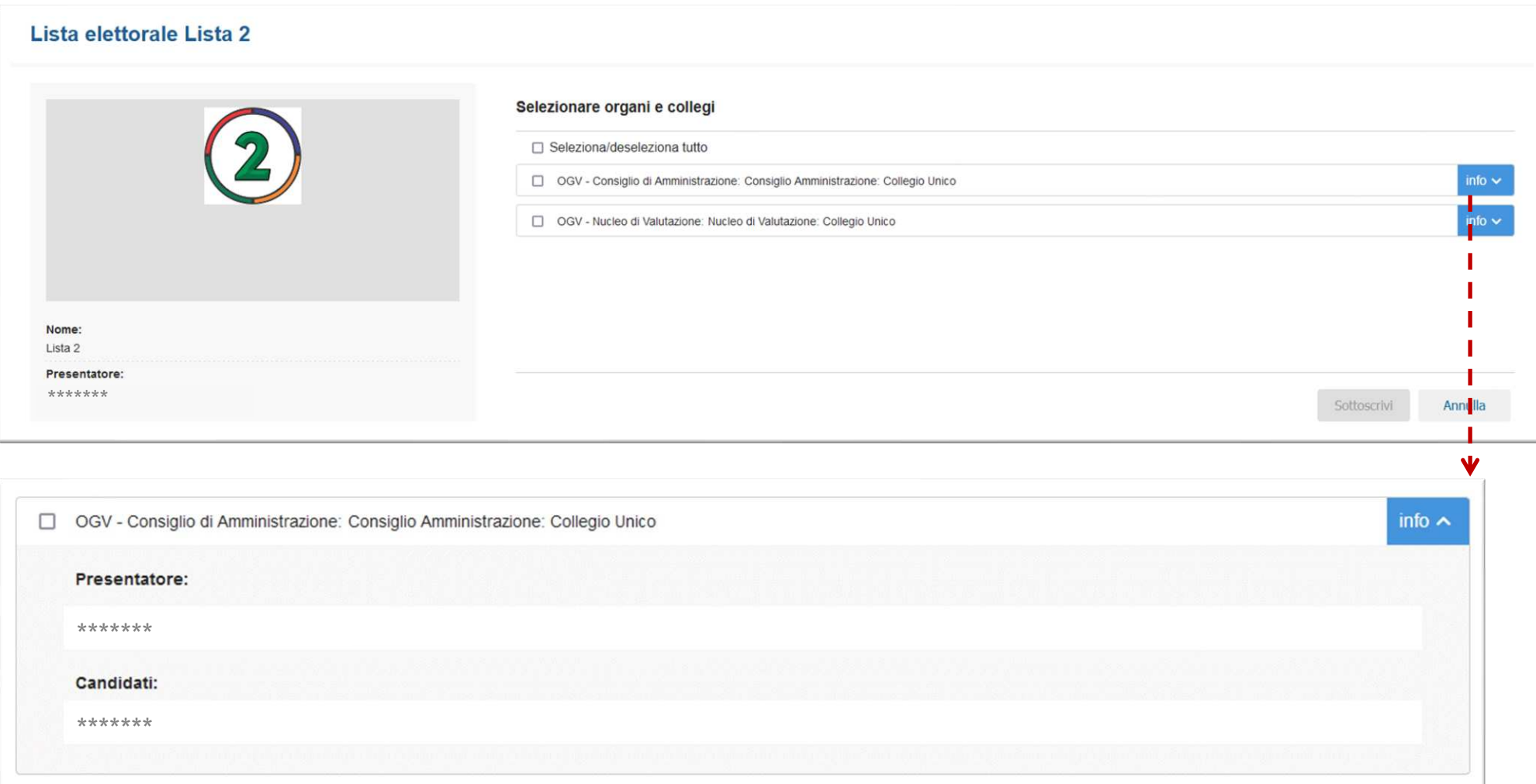

## **Selezione del collegio e sottoscrizione E.3**

Selezionare il collegio o i collegi e procedere con la sottoscrizione facendo clic sul pulsante *Sottoscrivi*.

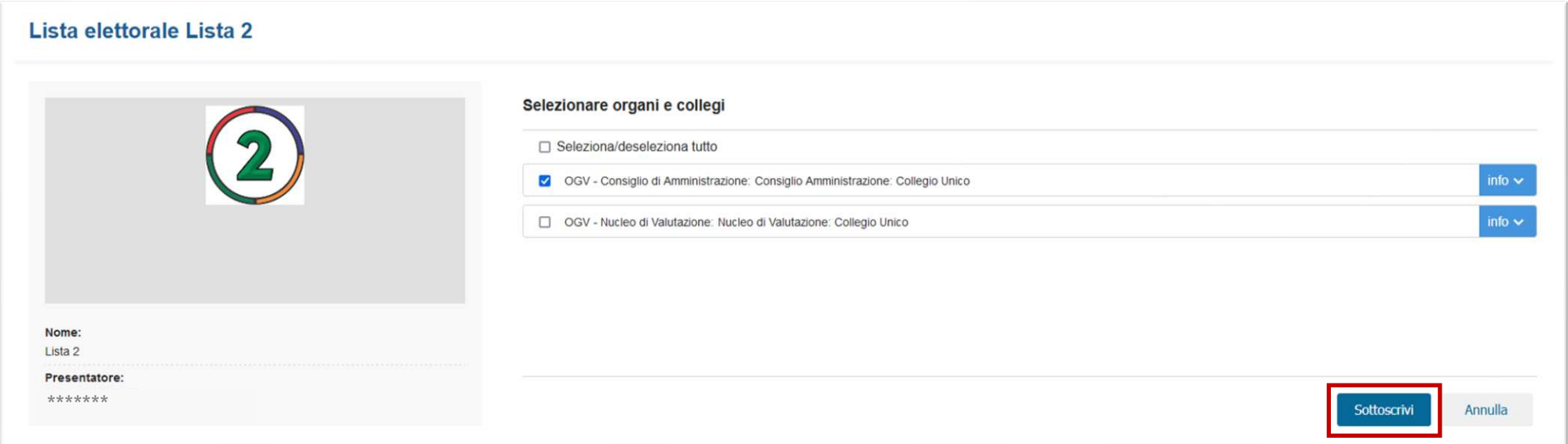

Una volta effettuata la sottoscrizione, lo studente verrà reindirizzato alla pagina iniziale che sarà aggiornata con la sottoscrizione appena effettuata.

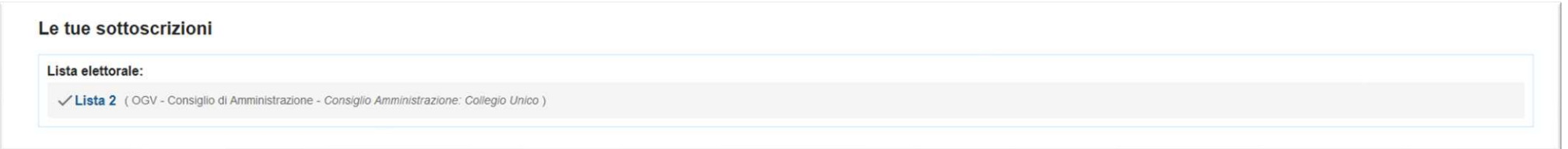

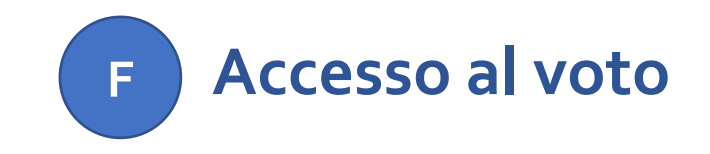

Nelle date previste di voto e per gli studenti facenti parte dell'elettorato attivo, diventerà selezionabile la card *Voto* che reindirizzerà automaticamente all'applicativo U-Vote.

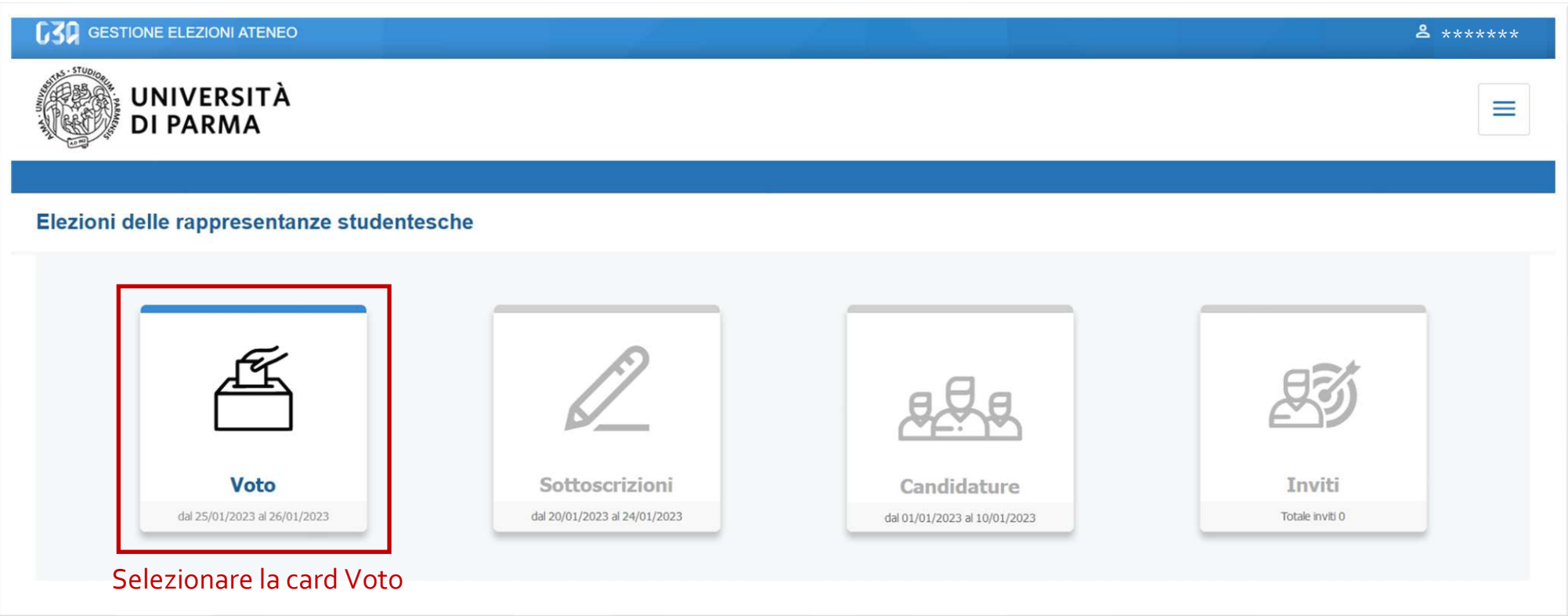

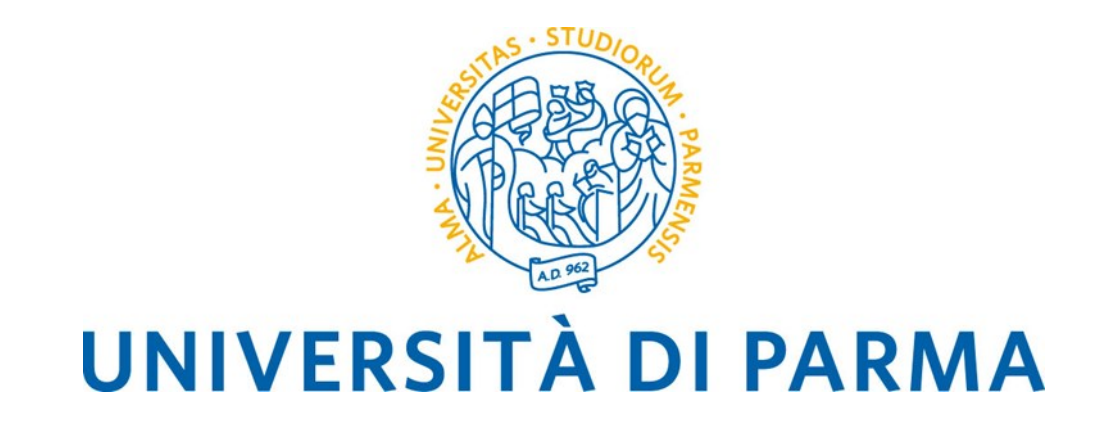

# **Manuale Operativo Guida al voto telematico**

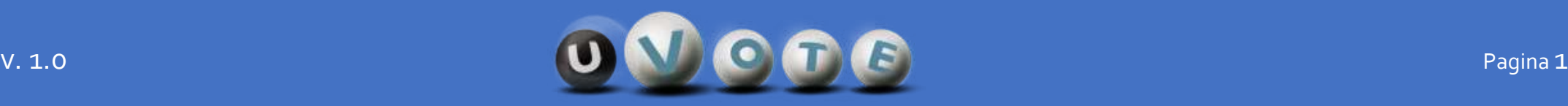

## **SOMMARIO**

 **Informazioni sul sistema uVote Modalità di accesso Credenziali Istruzioni di voto A B C D**

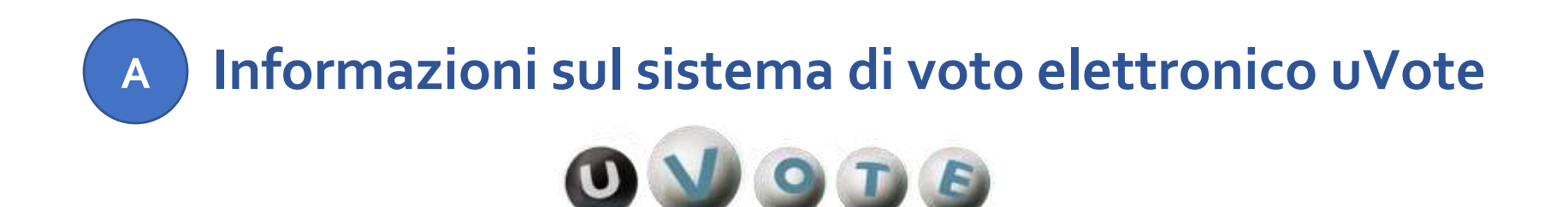

uVote è un sistema di voto e scrutinio elettronico fornito dal consorzio CINECA che l'Ateneo ha deciso di adottare.

Il sistema uVote garantisce:

- **anonimato e segretezza** del voto
- elevati requisiti di sicurezza e affidabilità
- conformità alle raccomandazioni sull'e-voting del Comitato dei Ministri del Consiglio Europeo.

Il sistema uVote presenta interfacce utente chiare ed intuitive e consente pertanto di esprimere il proprio voto in maniera semplice e immediata.

Per un approfondimento sull'utilizzo di uVote si raccomanda di leggere la sezione **DD** la "Istruzioni di voto" di questo manuale operativo.

**D** 

Per maggiori informazioni sul sistema uVote è inoltre possibile consultare la pagina:

<https://www.cineca.it/sistemi-informativi-miur/dematerializzazione-dei-concorsi-e-delle-elezioni/voto-elettronico>

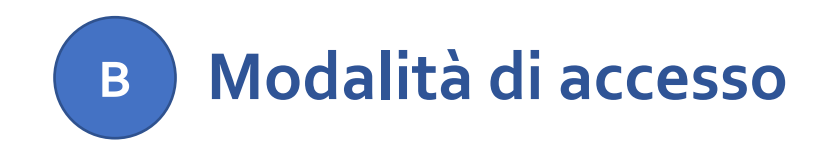

Per accedere al sistema **uVote** è necessario disporre di:

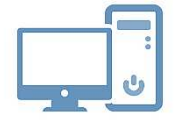

**un dispositivo abilitato alla navigazione in Internet (personal computer, tablet o smartphone)** 

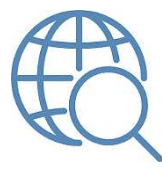

**un browser web** tra i più diffusi (Firefox, Edge, Chrome …)

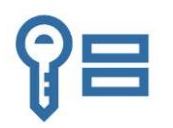

proprie **credenziali istituzionali fornite dall'Ateneo** del tipo:

[nome.cognome@unipr.it](mailto:nome.cognome@unipr.it) [nome.cognome@studenti.unipr.it](mailto:nome.cognome@studenti.unipr.it)  [nome.cognome@nemo.unipr.it](mailto:nome.cognome@nemo.unipr.it)  oppure un codice numerico di 8 cifre

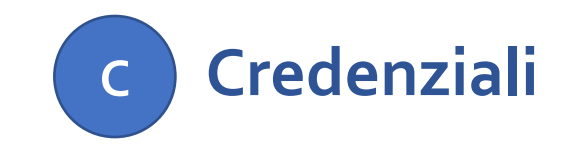

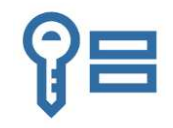

**Si invitano gli elettori ad effettuare una verifica preliminare del corretto funzionamento delle proprie credenziali istituzionali collegandosi alla pagina:**

**<https://www.idem.unipr.it/secure/home>**

che consentirà di verificare anche la correttezza dei propri dati anagrafici e degli elettorati attivi e passivi cui si appartiene.

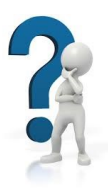

- Se non si ricorda la propria password è possibile eseguire la procedura di recupero password disponibile all'indirizzo: **<https://www.idem.unipr.it/start/recuperapwd>**
- Se non si ricorda il proprio username è possibile eseguire la procedura di recupero dello username disponibile all'indirizzo**:<https://www.idem.unipr.it/start/recuser>**

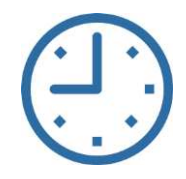

*NB: si consiglia di effettuare la verifica del corretto funzionamento delle credenziali al più presto e con largo anticipo rispetto alla giornata delle elezioni, poiché, in alcune circostanze, i tempi di lavorazione per il ripristino delle credenziali potrebbero richiedere alcuni giorni.* 

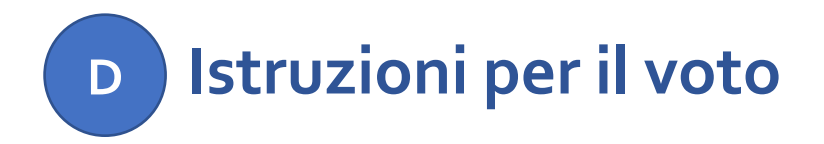

Nel seguito sono riportate le istruzioni per espletare le operazioni di voto mediante il sistema uVote.

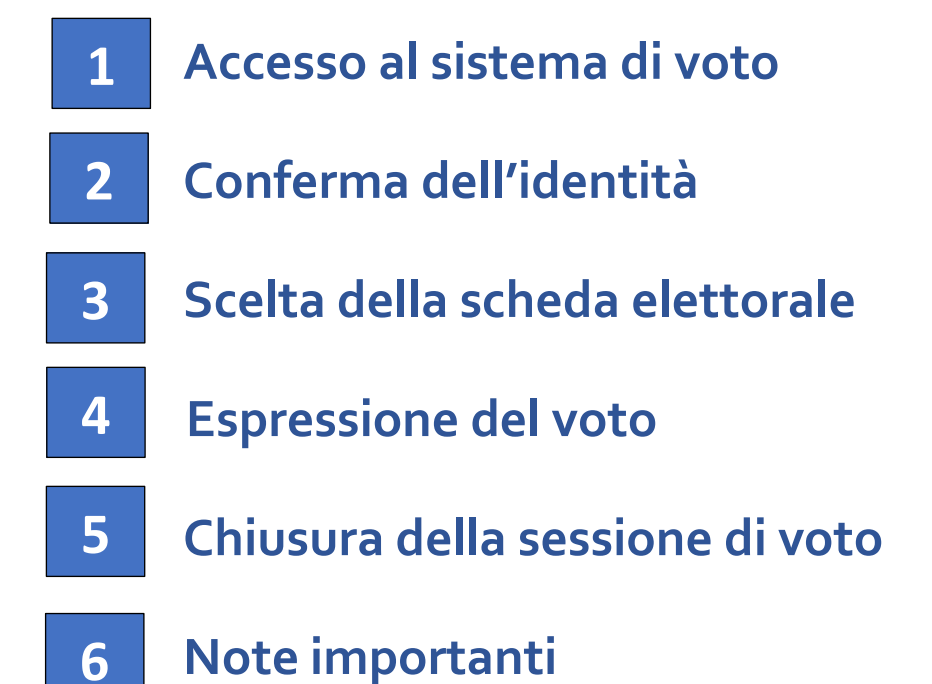

## **Accesso al sistema di voto**

**1A** 

Collegarsi al sistema di voto e cliccare sull'opzione "**Accedi con credenziali Universita' di Parma**"

**1** 

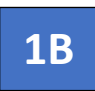

Si verrà reindirizzati ad una pagina dove sarà possibile autenticarsi all'applicazione di voto attraverso le proprie credenziali di Ateneo

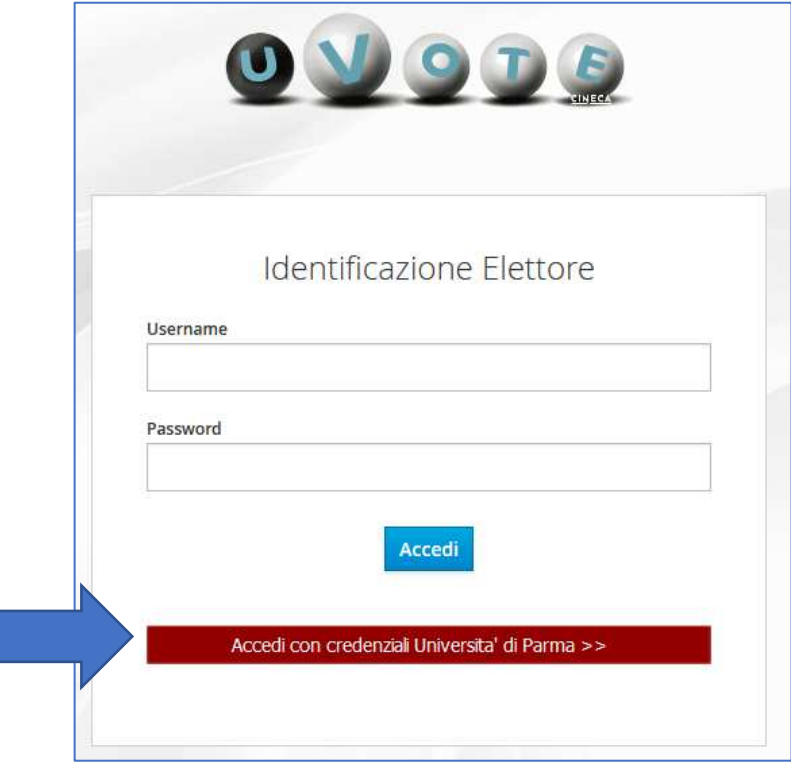

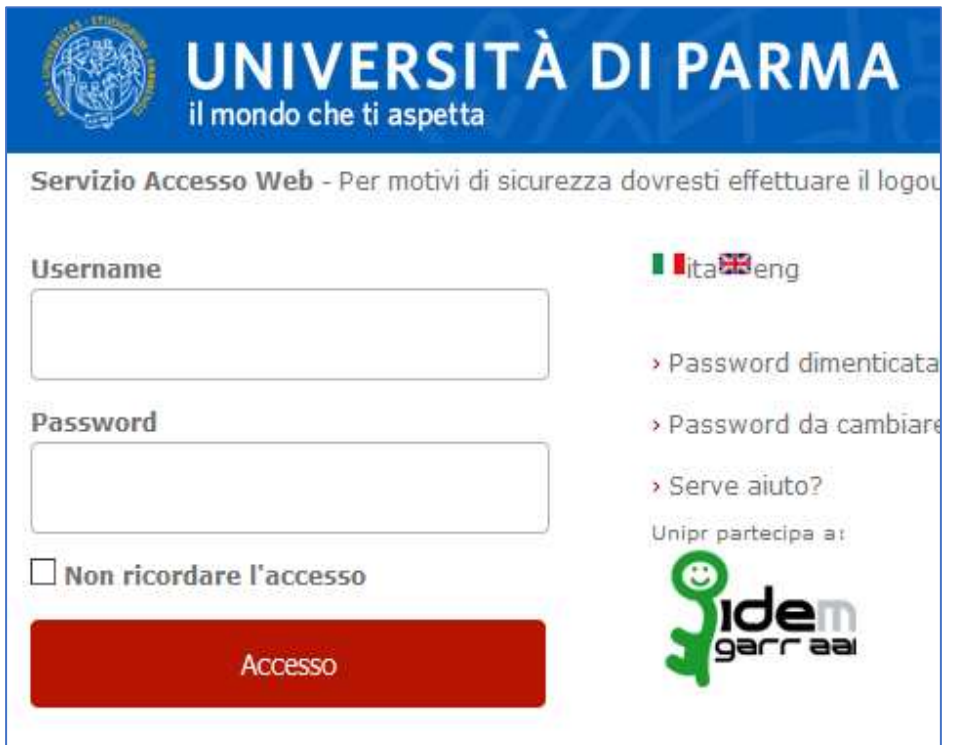

.

# **Conferma dell'identità 2**

Completata la fase di autenticazione, viene mostrato un riepilogo dei dati personali associati alle credenziali utilizzate unitamente ad un avvertimento sul corretto utilizzo delle credenziali di voto.

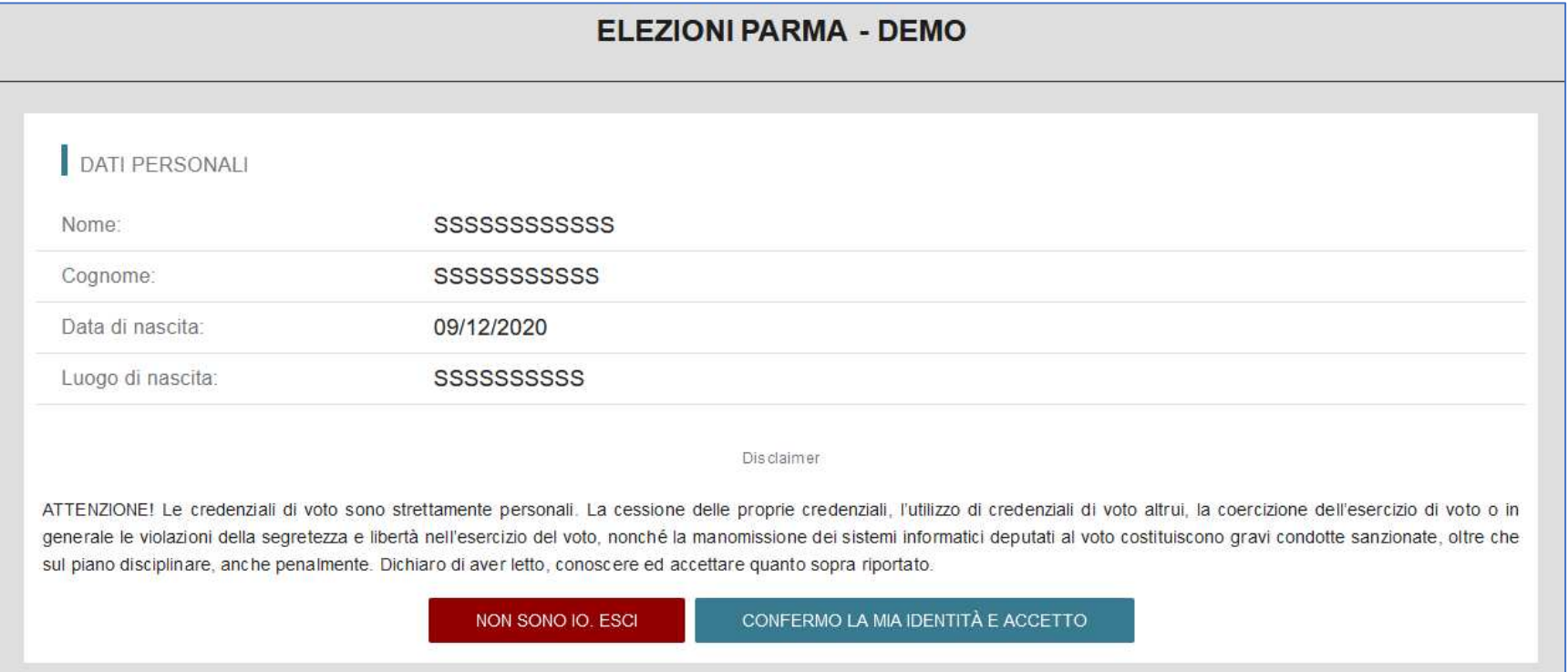

Dopo aver verificato che le informazioni presentate sono corrette e relative alla propria persona, confermare la propria identità e accettare il disclaimer premendo il pulsante "**CONFERMO LA MIA IDENTITÀ E ACCETTO**".

Qualora non si riconoscano come propri i dati mostrati, premere il pulsante "**NON SONO IO. ESCI**" e contattare al più presto la **U.O. Affari Istituzionali e Organi di Governo**.

#### **Scelta della scheda elettorale 3**

Dopo aver confermato la propria identità, viene mostrato l'elenco delle elezioni per cui si ha diritto di voto, ovvero delle schede elettorali disponibili:

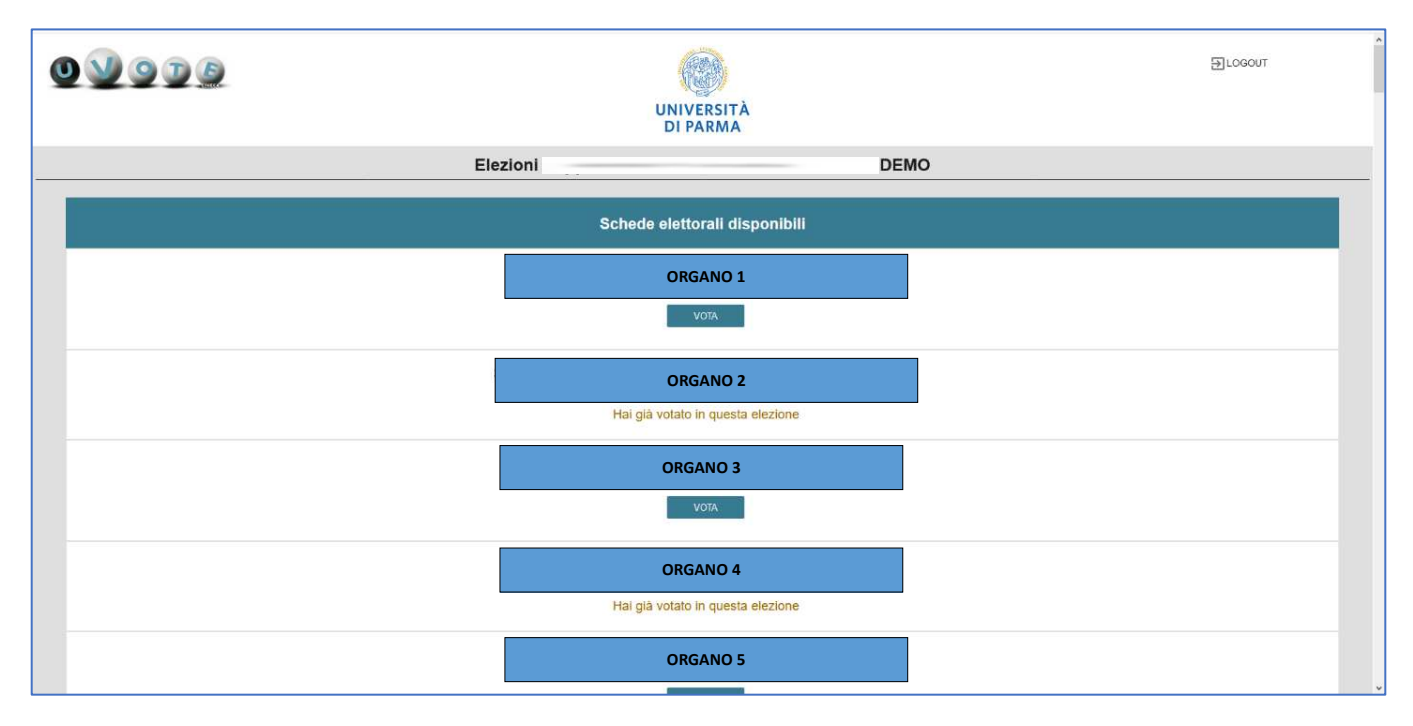

Per votare per una specifica elezione premere sul pulsante "**VOTA**" mostrato sotto al nome della scheda relativa.

#### *ATTENZIONE:*

- *in caso di errore sul tipo e sul numero di schede mostrate contattare la U.O. Affari Istituzionali e Organi di Governo;*
- nel caso in cui selezionando la scheda comparisse il messaggio "**Questa scheda è bloccata. Per favore contatta il supporto**" *contattare al più presto la U.O. Affari Istituzionali e Organi di Governo*.

#### **Espressione del voto 4A**

Una volta selezionata l'elezione per cui si intende votare, vengono elencate le liste disponibili:

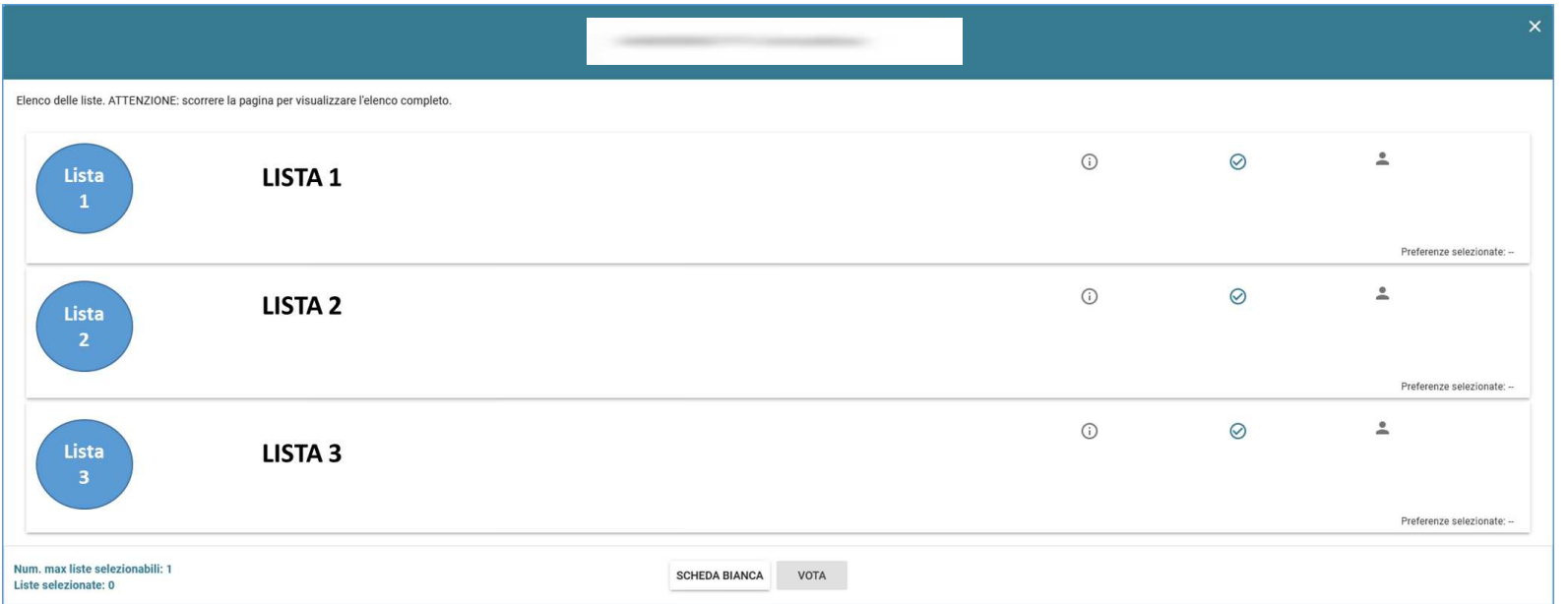

L'elettore a questo punto può selezionare una lista, con un click del mouse sul bottone di spunta (secondo simbolo alla destra del nome di lista), oppure può visualizzare informazioni aggiuntive premendo il pulsante Informazioni lista (primo simbolo alla destra del nome di lista).

Scorrendo con il mouse sopra i simboli compare una descrizione dell'operazione associata al simbolo.

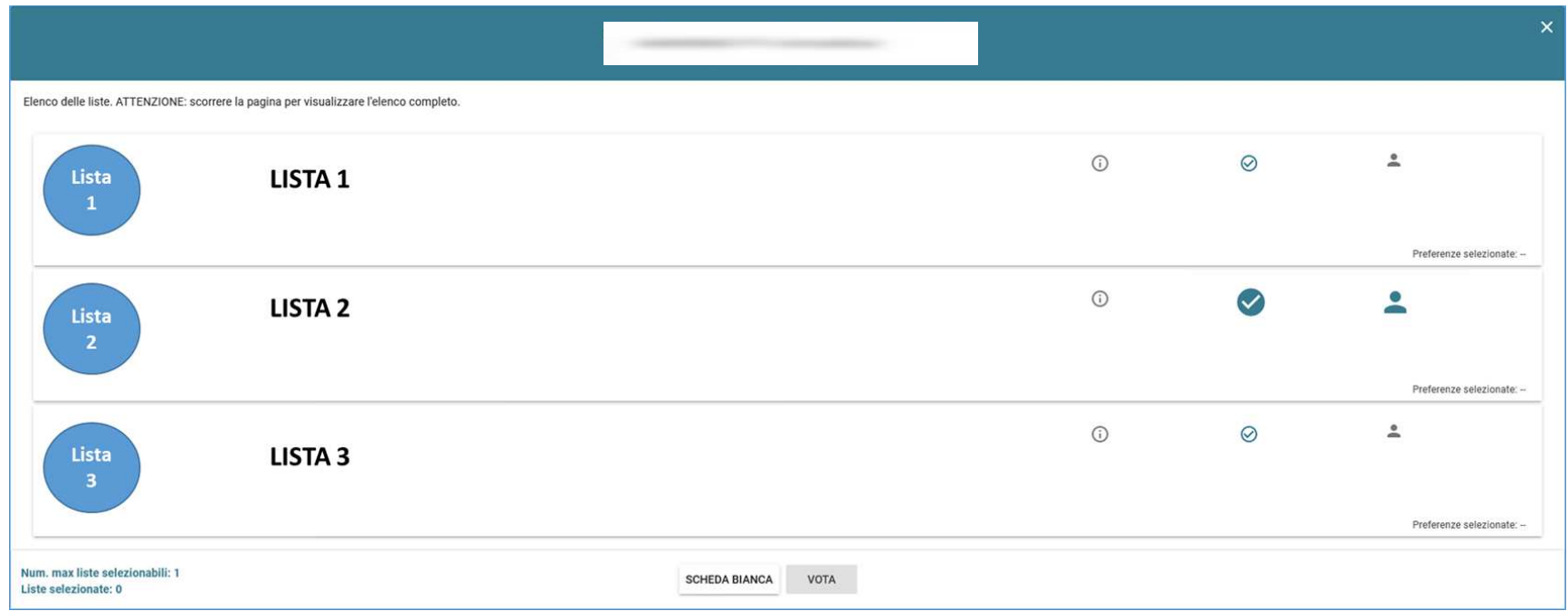

Selezionata una lista l'elettore esprime l'intenzione di votare la lista selezionata premendo il pulsante **VOTA**.

Premendo invece il pulsante **Scheda bianca** esprime l'intenzione di votare scheda bianca per quell'organo.

Può anche decidere di tornare alla lista delle schede a sua disposizione, premendo la **X** in alto a destra dello schermo.

Una volta selezionata la lista per cui si intende votare, sono mostrati i relativi candidati. A seconda del numero di candidati può essere necessario scorrere la pagina per visualizzarne l'elenco completo.

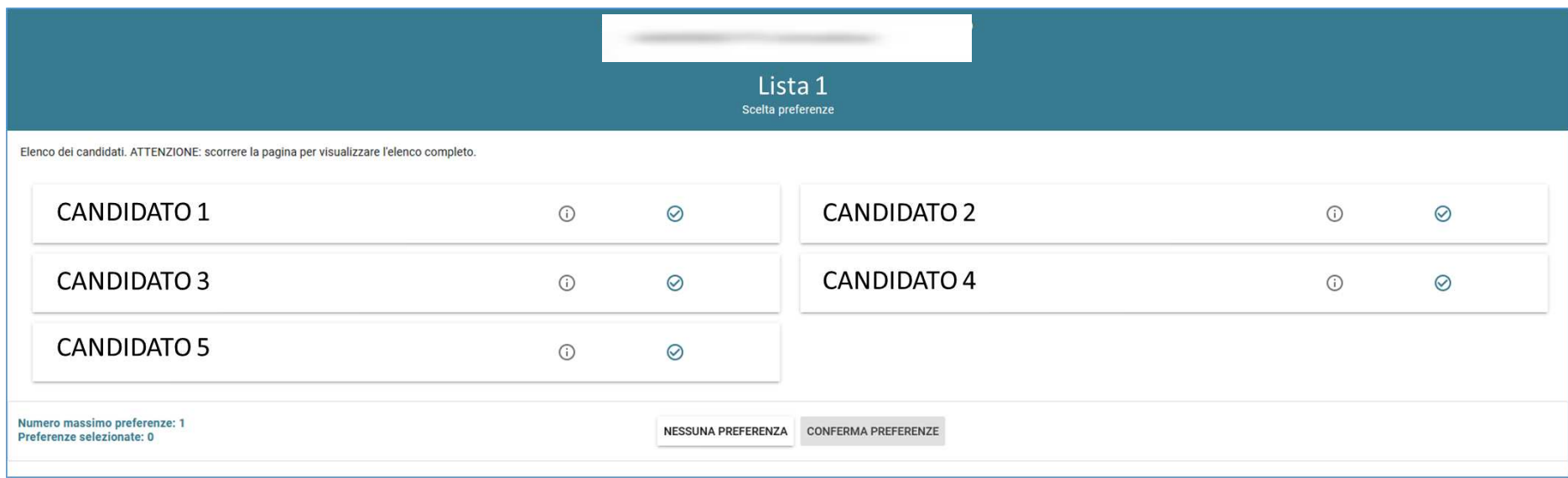

L'elettore agendo sui pulsanti di fianco ai nomi dei candidati può avere ulteriori informazioni su di essi (cliccando il pulsante con la **i** ) oppure può selezionare il candidato selezionato premendo con il mouse il pulsante con la spunta.

Scorrendo con il mouse sopra i simboli compare una descrizione dell'operazione associata al simbolo.

Premendo invece il pulsante **Nessuna preferenza** esprime l'intenzione di votare la lista senza esprimere nessuna preferenza per un candidato e torna alla schermata precedente

Premendo **Conferma preferenze** conferma la scelta fatta e torna alla schermata precedente di scelta della lista.

### **Espressione del voto – versione PC 4B**

Quando il numero dei candidati o degli eleggibili è molto elevato, nel caso in cui si utilizzi un PC, questi sono suddivisi su più pagine o tab corrispondenti ad intervalli alfabetici consecutivi.

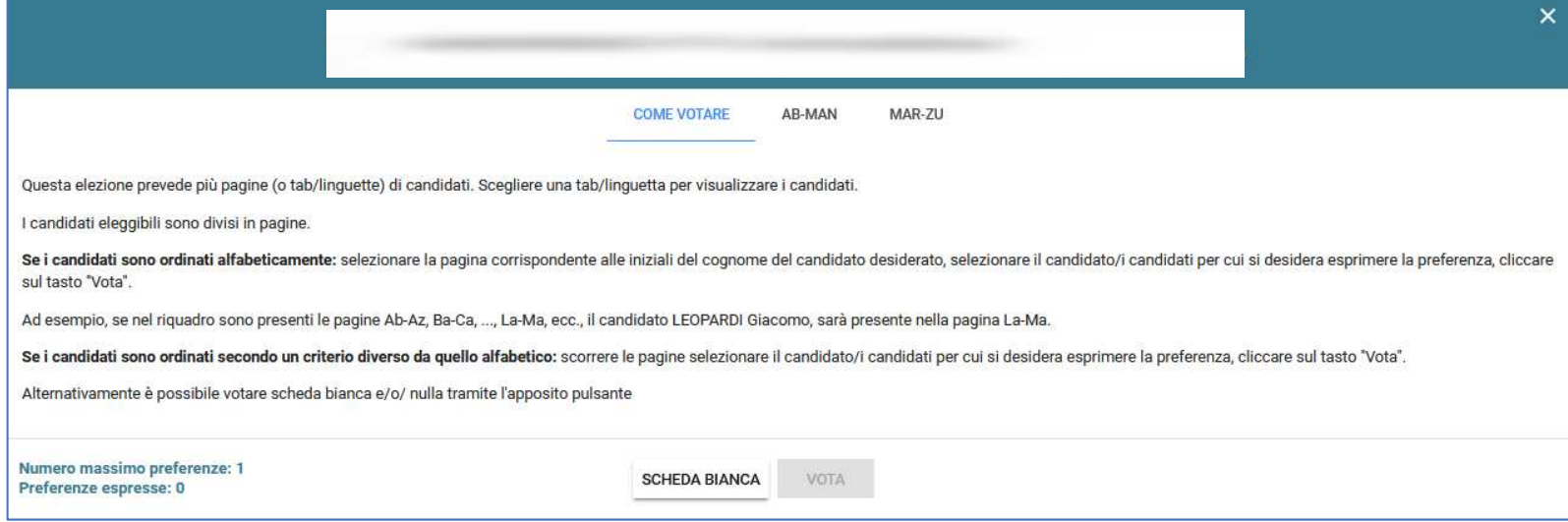

Se necessario i candidati o gli eleggibili possono essere ulteriormente suddivisi utilizzando un secondo livello di sottopagine o tab.

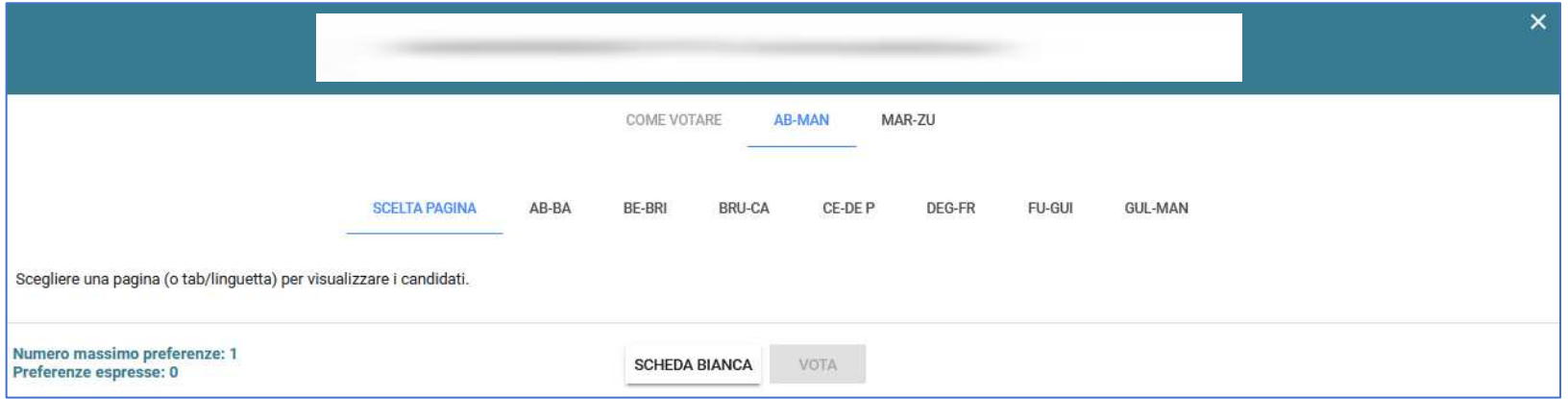

### **Espressione del voto – versione MOBILE 4B**

Quando il numero dei candidati è molto elevato, nel caso in cui si utilizzi un sistema MOBILE (tablet o smartphone), i candidati possono essere visualizzati in due modi alternativi:

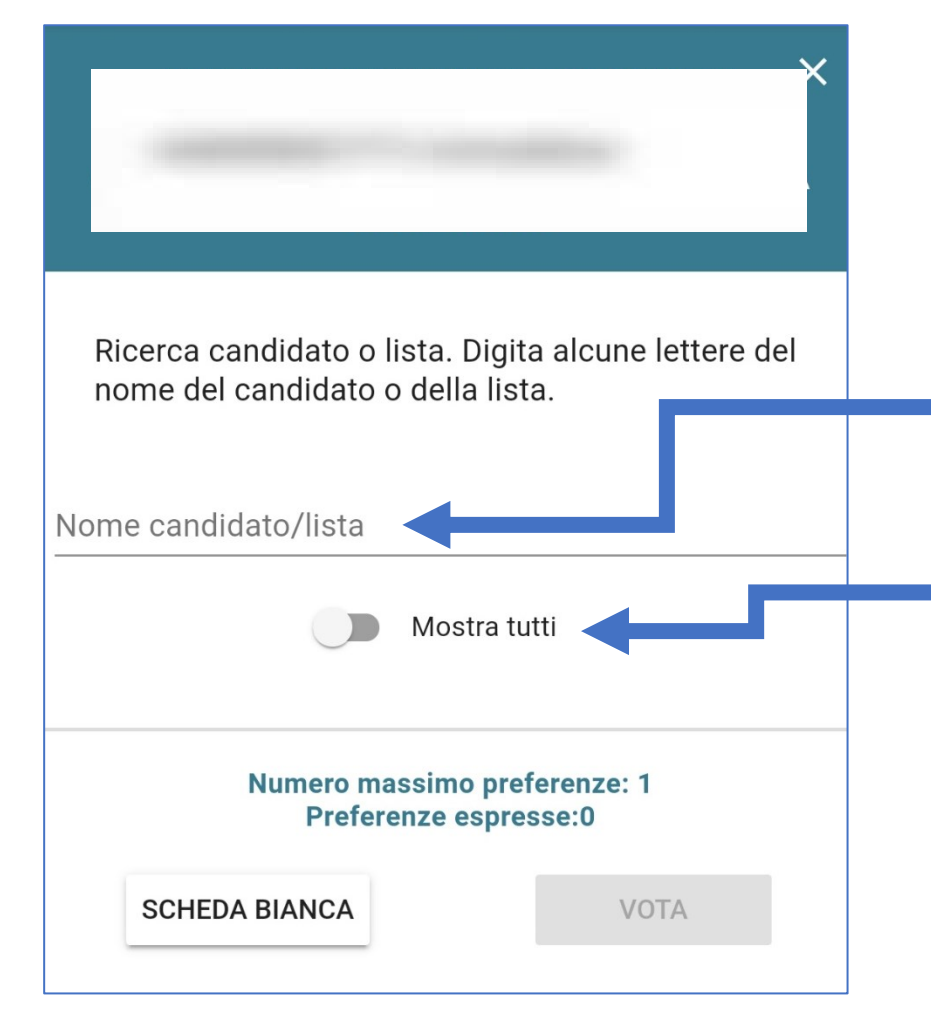

- i. cercando un preciso candidato tramite il modulo di ricerca, digitando alcune lettere del suo nome/cognome nell'apposito campo di ricerca
- ii. cliccando l'opzione "Mostra tutti" per visualizzare l'elenco completo in ordine alfabetico

## **Espressione del voto 4C**

Per selezionare un candidato l'elettore deve cliccare sul simbolo di selezione operesente in corrispondenza del candidato scelto e premere il pulsante "**VOTA**".

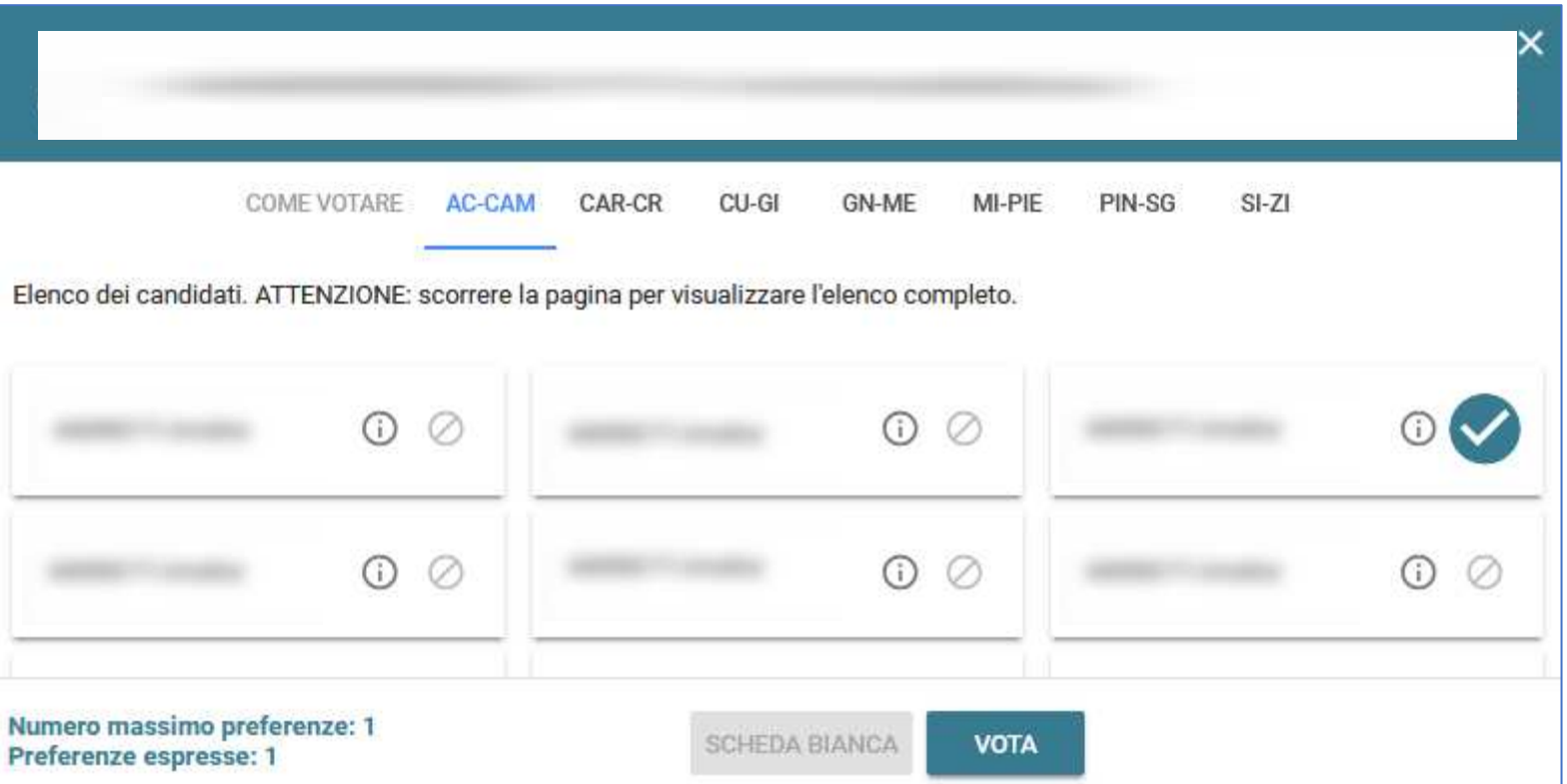

In alternativa, è possibile votare scheda bianca cliccando il pulsante "**SCHEDA BIANCA**".

Per tornare invece all'elenco delle elezioni senza aver espresso un voto cliccare la **X** in alto a destra.

#### **Espressione del voto 4D**

Una volta premuto il pulsante "**VOTA**" è ancora possibile cambiare idea e modificare la selezione del candidato precedentemente effettuata premendo il pulsante "**ANNULLA**"; se invece si vuole confermare l'intenzione di voto procedere premendo il pulsante "**INSERISCI SCHEDA NELL'URNA".** 

**ATTENZIONE: una volta inserita la scheda nell'urna non sarà più possibile modificare il voto espresso**!

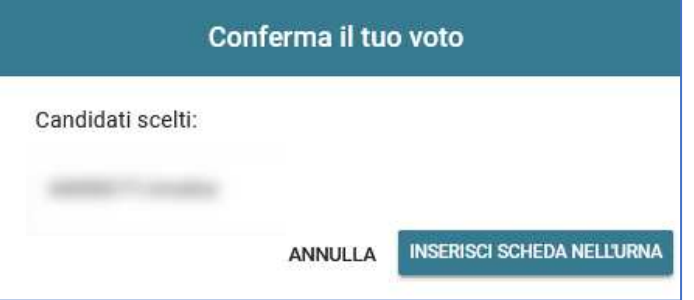

Dopo avere inserito la scheda nell'urna verrà mostrato il seguente messaggio di conferma:

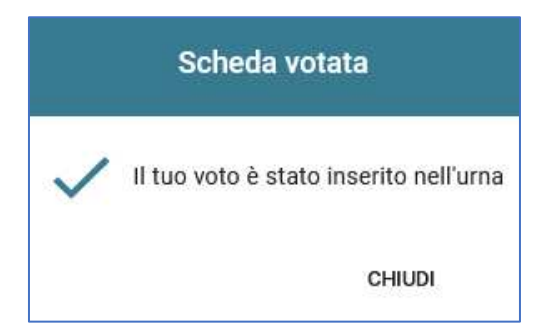

**ATTENZIONE:** in caso di blocco del sistema durante l'inserimento della scheda nell'urna contattare al più presto la **U.O. Affari Istituzionali e Organi di Governo**.

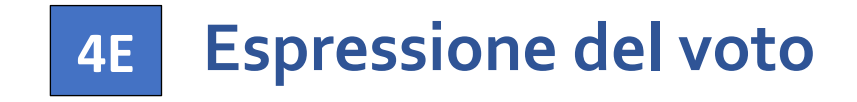

Premendo il pulsante "**CHIUDI**", se sono ancora presenti delle elezioni da votare, si tornerà all'elenco iniziale delle schede elettorali e si potrà votare per un'altra elezione:

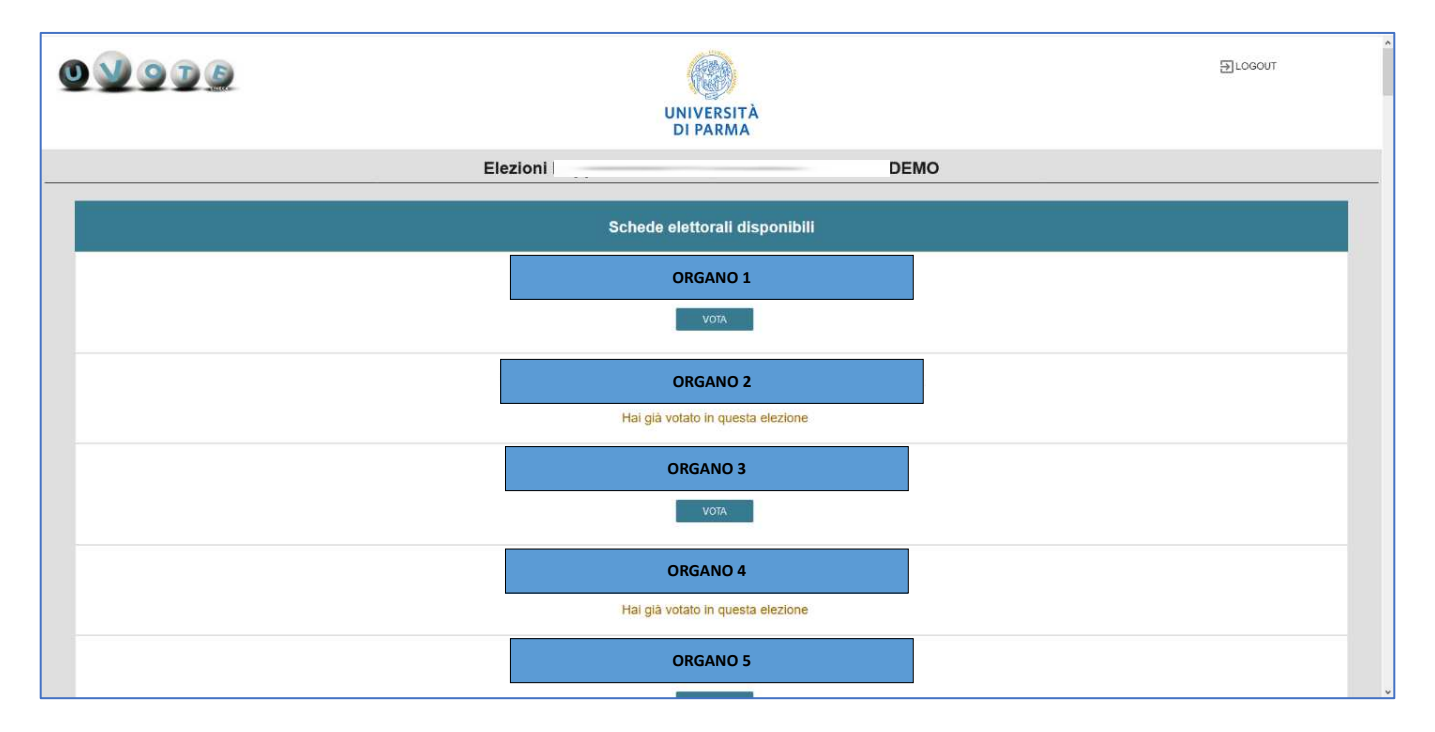

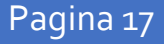

# **Chiusura della sessione di voto 5**

Dopo avere votato per tutte le schede elettorali disponibili viene mostrato il messaggio "**GRAZIE PER AVER VOTATO, OPERAZIONI DI VOTO CONCLUSE**". Disconnettersi dal sistema **uVote** premendo il pulsante "**LOGOUT**".

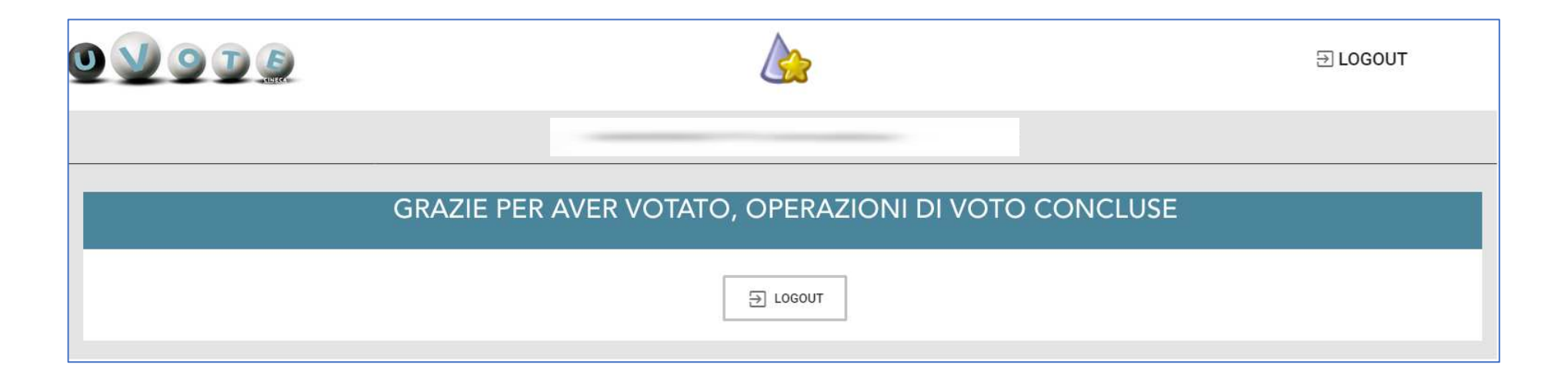

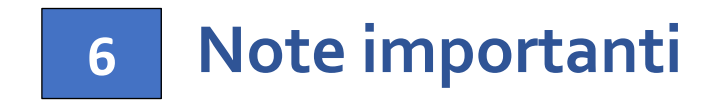

- È possibile accedere al sistema di voto quante volte si desidera dall'apertura e fino alla chiusura dell'evento elettorale.
- Non è necessario votare tutte le schede elettorali in un'unica sessione di voto.
- Ad ogni accesso se sono ancora presenti delle schede elettorali da votare, sarà mostrato nuovamente l'elenco di tutte le schede per cui si ha diritto di voto con l'indicazione "**Hai già votato in questa elezione**" in corrispondenza di quelle già votate (e non più modificabili) e con il pulsante "**VOTA**" in corrispondenza di quelle per le quali ancora non è stato espresso il voto
- Se invece tutte le schede elettorali sono già state votate, all'accesso sarà mostrato il messaggio "GRAZIE PER AVER VOTATO, **OPERAZIONI DI VOTO CONCLUSE**".
- Si ricorda di seguire sempre il LOGOUT al termine dell'operazione di voto soprattutto in caso di utilizzo di un dispositivo non strettamente personale.
- Se, durante la procedura di voto, si dovessero verificare degli imprevisti a causa dei quali l'elettore non abbia la certezza di aver completato correttamente l'inserimento della scheda nell'urna, effettuare nuovamente l'accesso al sistema **uVote** e selezionare la scheda in questione per completare l'operazione di voto. Nel caso in cui compaia il messaggio "**Questa scheda è bloccata. Per favore contatta il supporto**" contattare al più presto la **U.O. Affari Istituzionali e Organi di Governo**.